WISD

# PowerSchool Training

**YCS** 

sgabriel  $3/5/2014$ 

## **Contents**

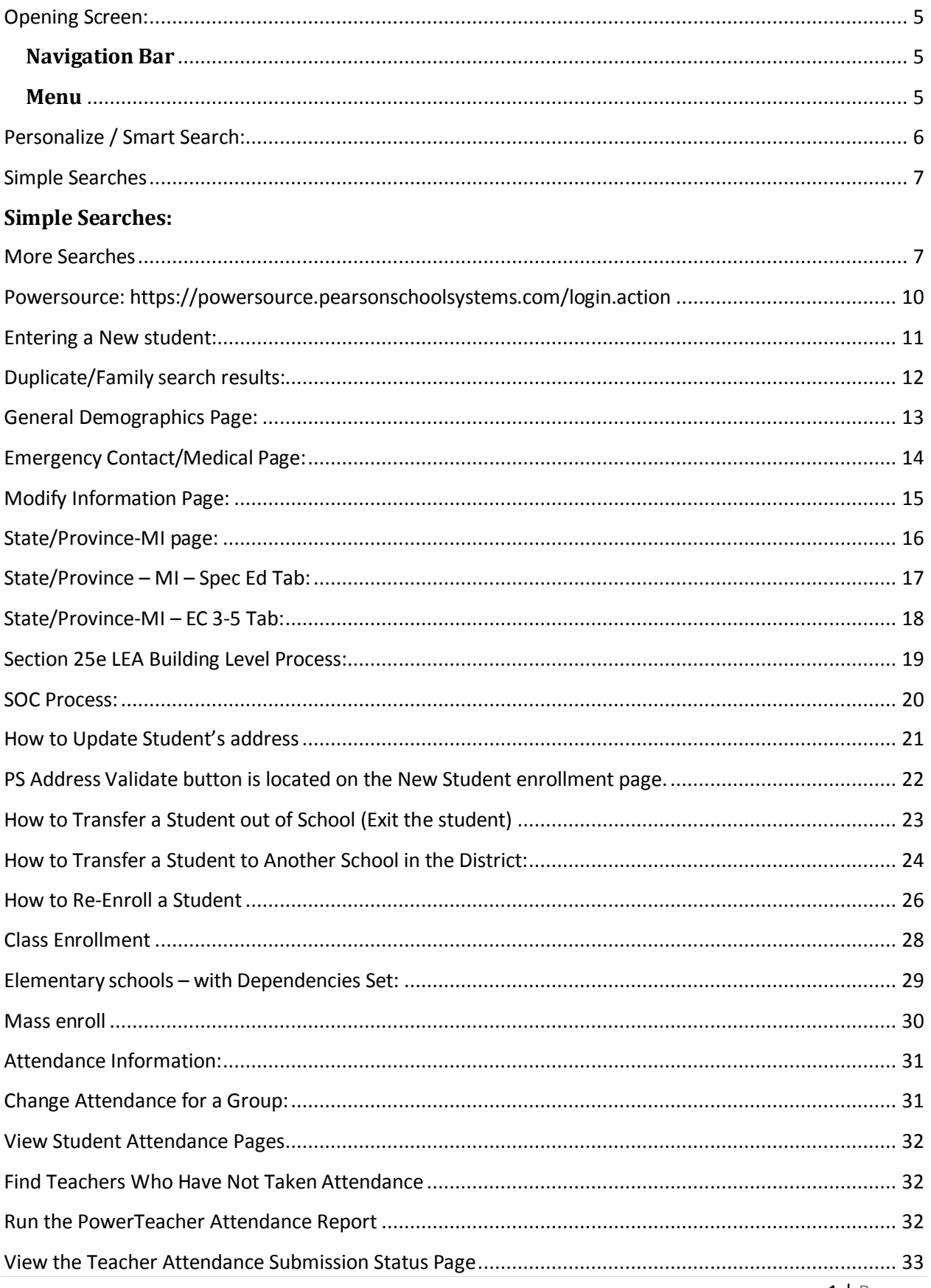

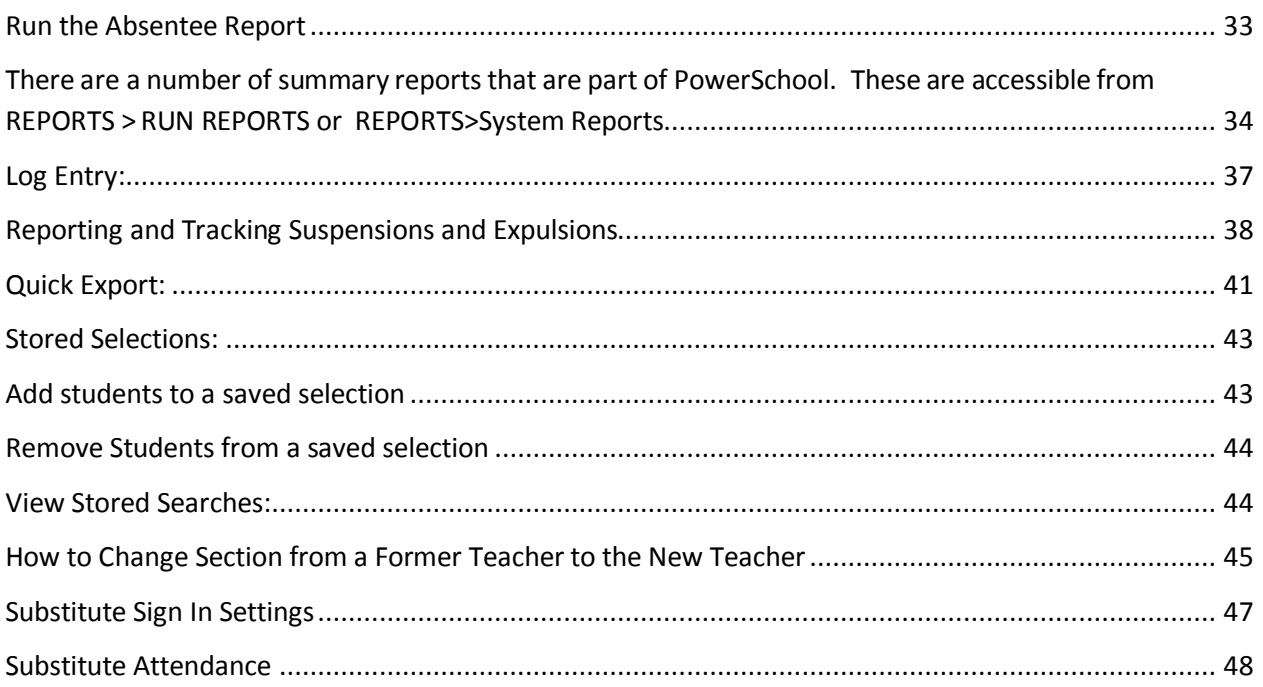

NOTES:

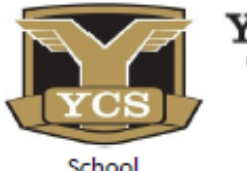

**PSILANTI** 

COMMUNITY SCHOOLS

## New Student Enrollment Checklist

Office Use Only -\_\_\_\_\_ Staff Initials Date Complete Incomplete

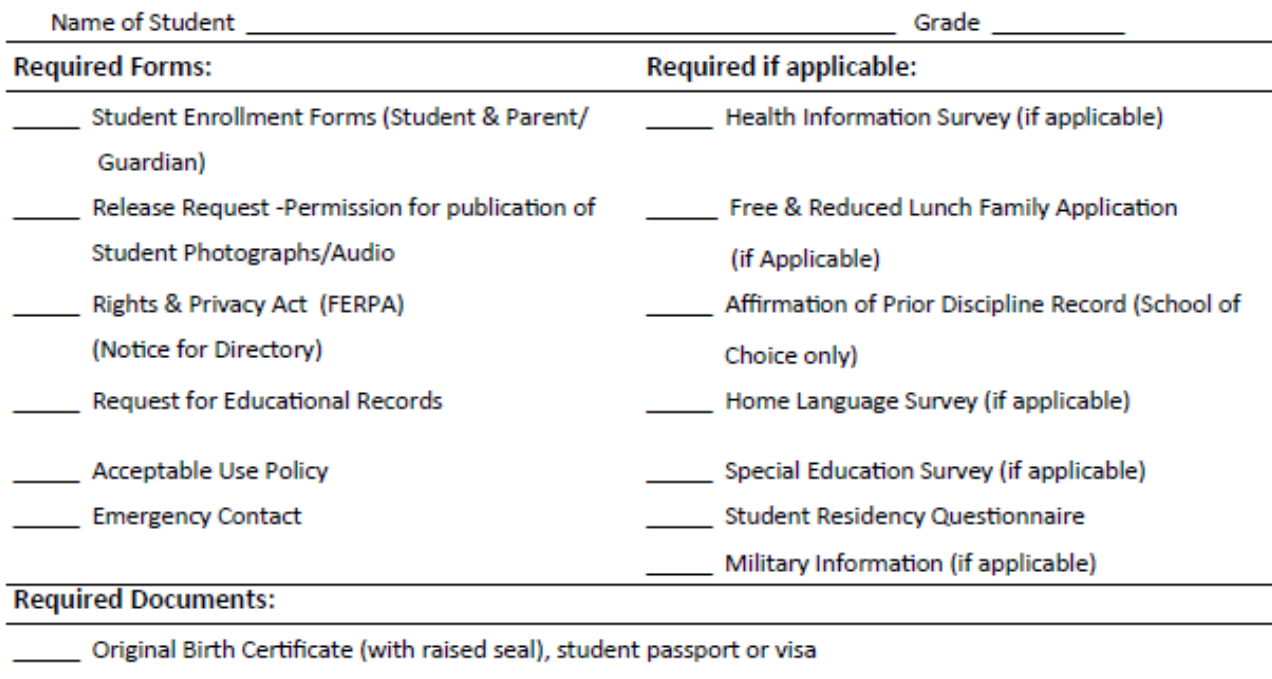

- Address of the school your student last attended
- Driver's License of parent/legal guardian, passport or visa
- Proof of residency

Official Immunization records

- The following documents are required to prove residency:
- \_\_ Homeowner: Purchase agreement, closing papers or deed
- Renter: Current lease/rental agreement
- Property tax statement
- Certified copies of court orders or placement paper, if applicable (i.e., Appointment of legal
	- guardianship, divorce decree, etc.)

#### AND:

- Two different current utility bills: Gas, Electric, Cable TV, Land line phone bill with name of the person en
	- rolling the student or written up confirmation from the company

#### OR

- Moving Company invoice or truck rental receipt validating address
- Requirements for non-traditional living arrangements (if applicable)
	- Notarized Affidavit of Residency

Notarized Affidavit of Guardianship

Immunization Waiver Form

## <span id="page-5-0"></span>**Opening Screen:**

When you sign into PowerSchool, your login name determines how PowerSchool acts for you: the school(s) you can see, the screens you see and whether you can change data or only view it. Thus YOUR tools may not be the same as someone else's tools, and those are determined by your job title and needs.

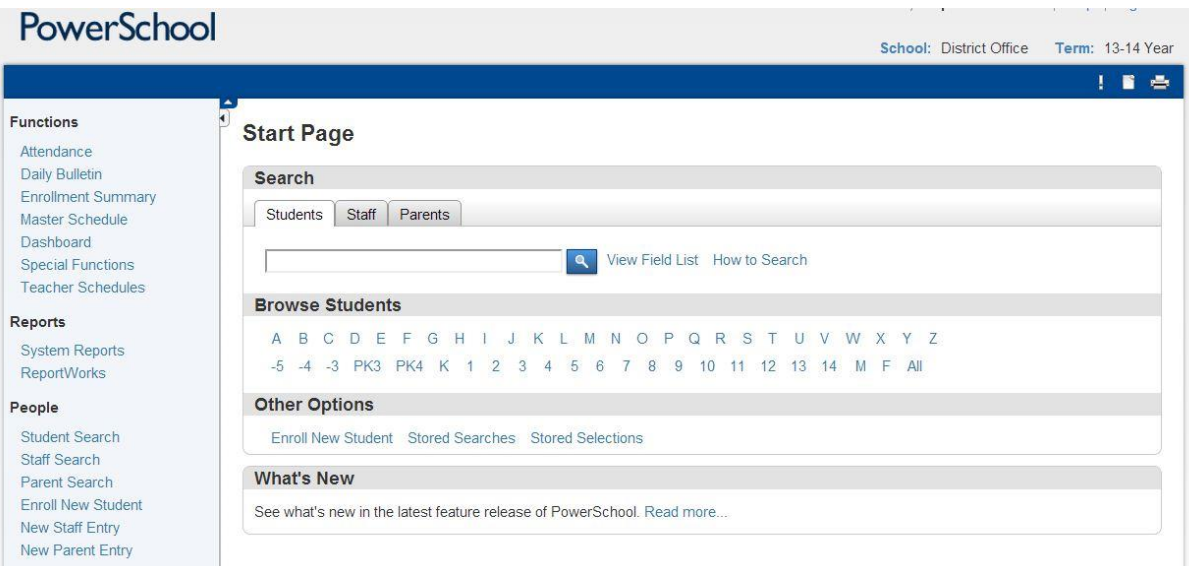

#### <span id="page-5-1"></span>**Navigation Bar**

At the top of the opening screen is your default school. If you have access to multiple schools, clicking the blue word "School" will display a list of available schools. This is the pattern of PowerSchool. Blue text indicates click-able links. Black text is informational.

Below the school indicator is the term indicator. Click the Term link to change the time- frame. Other processes are dependent upon the term displayed.

At the right edge of the navigation bar are the help button  $\Omega$ , a logout button and the

report queue indicator . While help and logout are self-explanatory, it is nice to know that the report queue indicator will access the screen tracking your reports.

#### <span id="page-5-2"></span>**Menu**

The menu runs up the left side of the start screen. There are 2 menus that display in this area. One displays when students are selected, the other if no selection has been made.

## <span id="page-6-0"></span>**Personalize / Smart Search:**

## Personalize - Interface

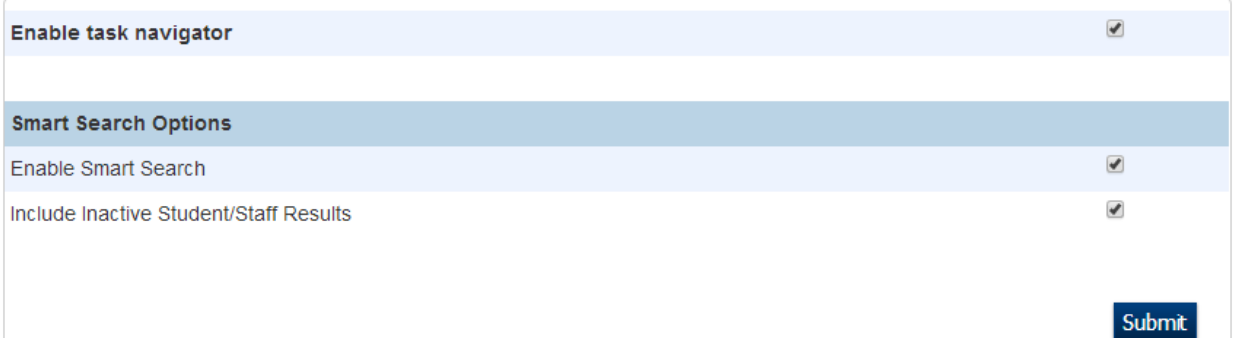

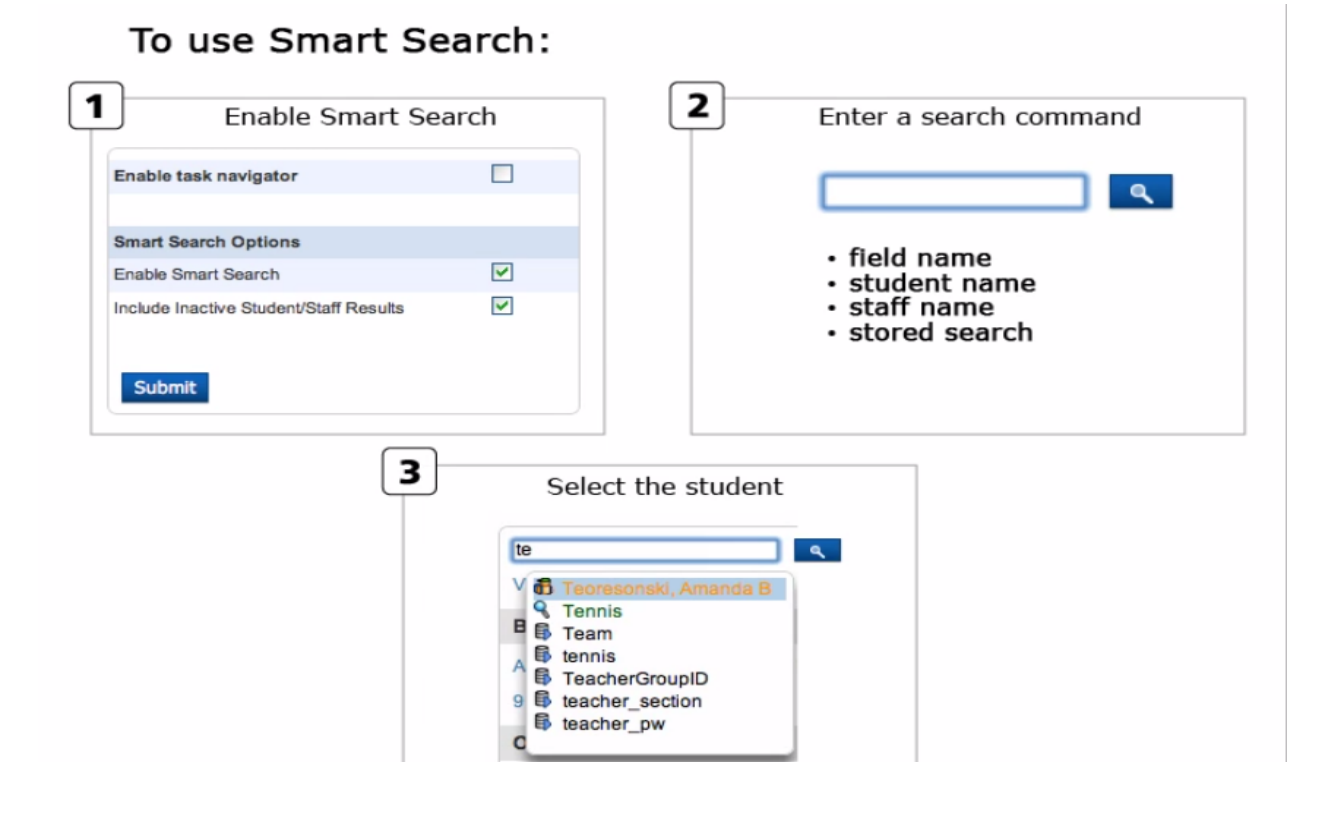

#### 6 | P a g e

## <span id="page-7-1"></span><span id="page-7-0"></span>**Simple Searches**

## **Simple Searches:**

### **o** Search by student's First Name

- first name=elizabeth
- Search by street  $\circ$ 
	- Street contains Washtenaw
	- $\circ$  This will give you a list of students living on Washtenaw Street.
- Search all inactive and active male  $\sim$ students with grade level of 8.
	- o /grade\_level=8;gender=m

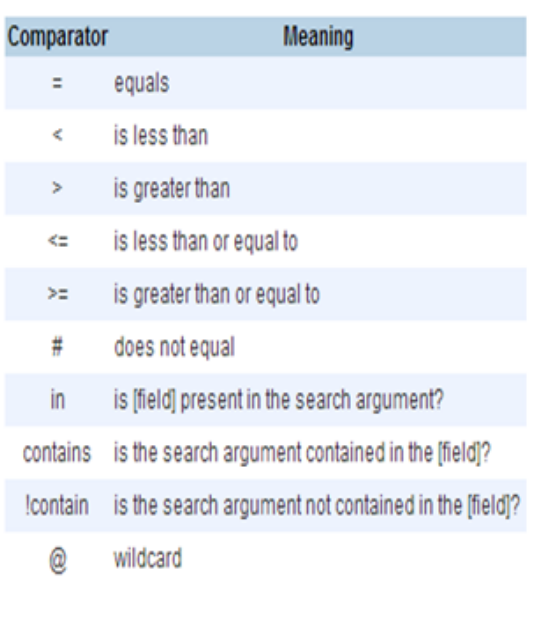

#### <span id="page-7-2"></span>**More Searches**

Selecting one or more students is the beginning of many processes. The more comfortable you are with locating students, the easier many jobs will be. To see a list of all 3 rd graders, click the 3 under **Browse Students.** Clicking a letter will offer a list of all students whose last names begin with that letter. For more targeted searches, use the search box where you can enter your search string.

*Note: A new feature, called "Smart Search" highlights the first matching student, as you type in the search string. You may display 5 students as you type Johns – and the first one is selected. Pressing Enter will select the single student. Clicking the magnifying glass will select the matching group. If you prefer working without "Smart Search," it may be disabled: Start Screen > Personalize > Interface . . . uncheck "Smart Search"*

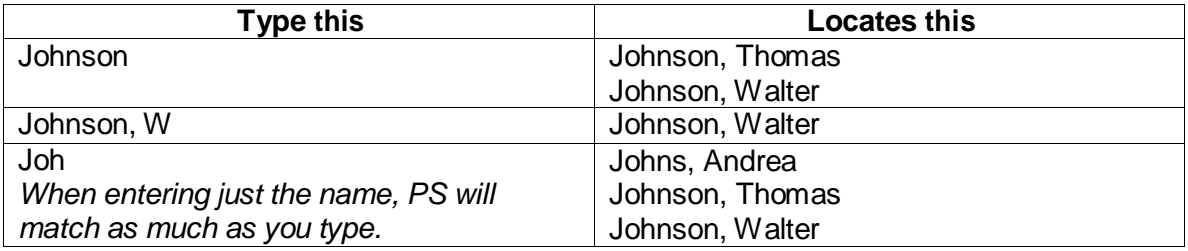

 $\alpha$ 

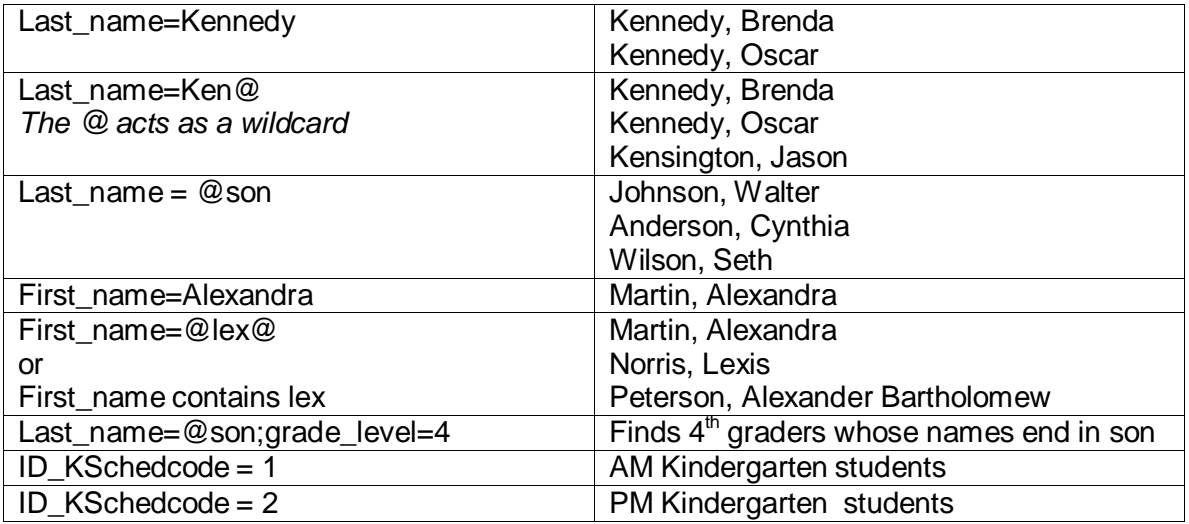

Note: **Searches find only** *active* **students**. To include inactive students, preface the search string with /. Example: /Last\_name = Kennedy. To find *only inactive students* try this: /Last\_name Kennedy; enroll\_status #0

Below the search box are two links: View Field List and How to Search. These give you summaries of field names and the symbols used in searching. Below are examples of the some of the fields you might need.

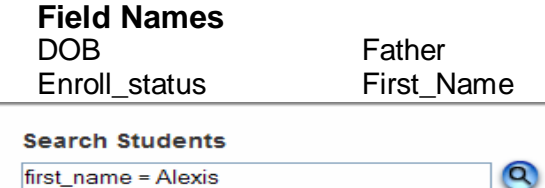

Gender

Grade Level Home\_Room Last\_Name

**LastFirst** Mail Street **Mother** 

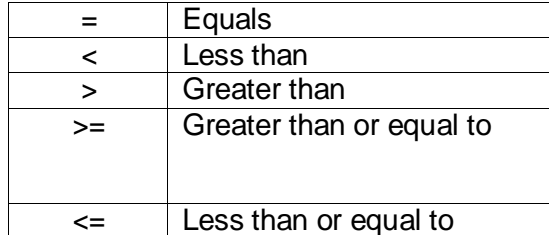

View Field List How to Search

**Ethnicity** 

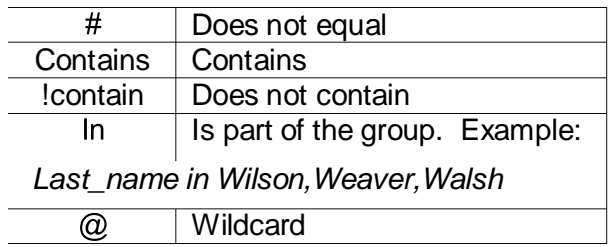

#### **Search symbols**

Example:

*The complete list of fieldnames is available by clicking the link below the search box. When the list is displayed, clicking on one of the field names will insert it into the search box where you can complete your search criteria.*

#### **Multiple search criteria, semi-colon separated:**

Examples: First\_name=Janice; grade\_level=3 Entrydate $>9/15/09$ ; DOB = (finds students entered after 9/15/2009 and have nothing in Date of Birth) **Advanced Searches**

(note that Calculated searches begin with \*)

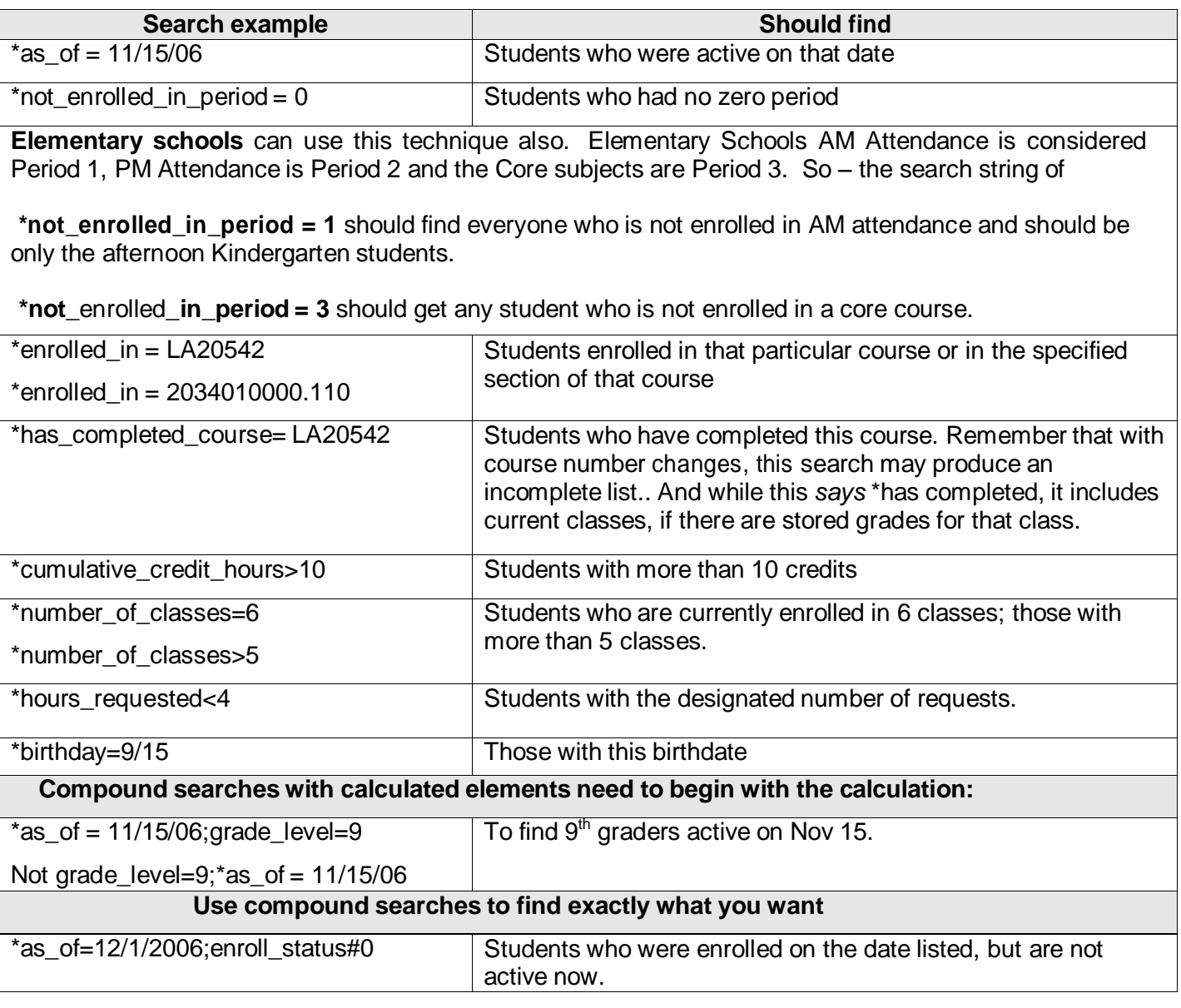

<span id="page-10-0"></span>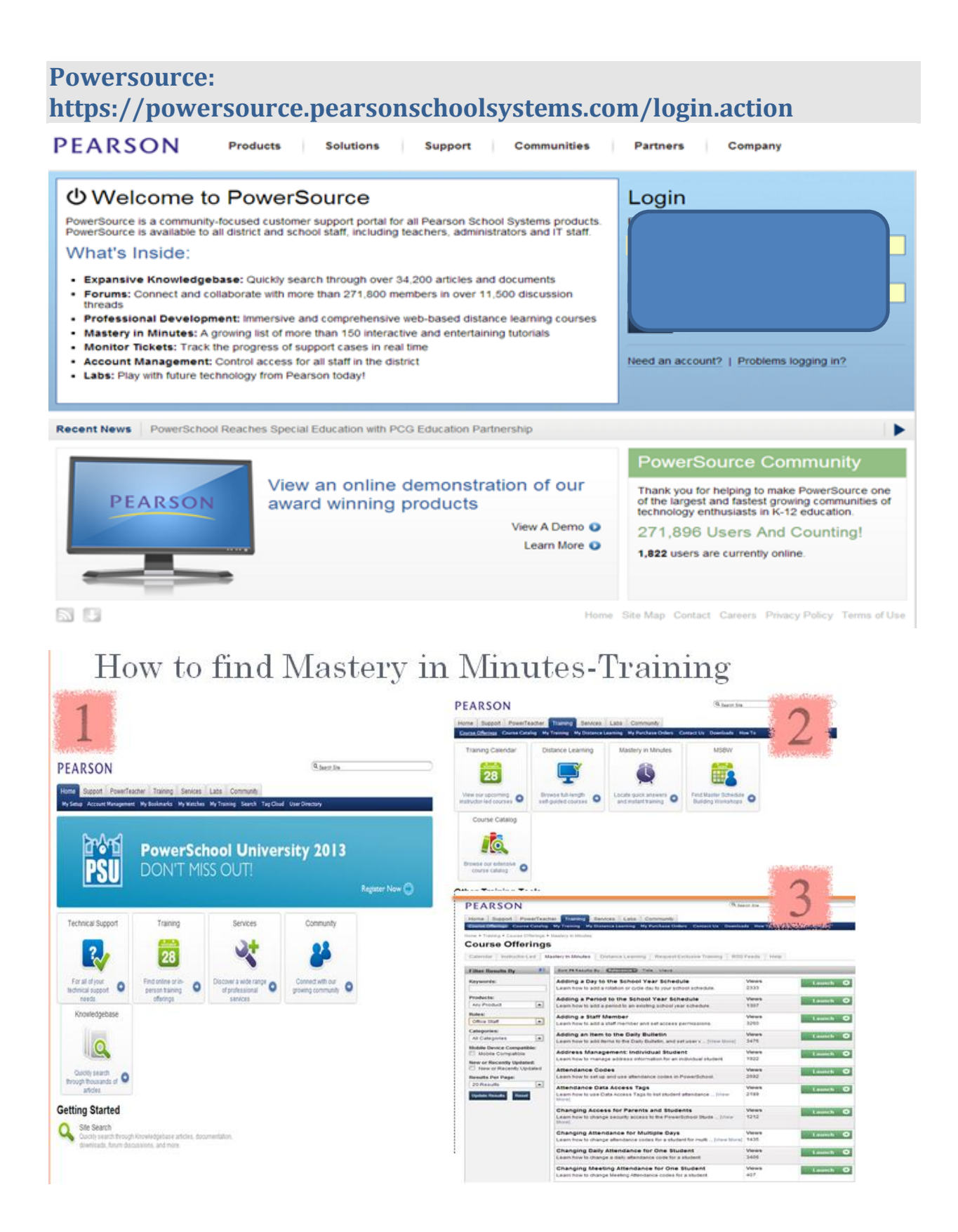

<span id="page-11-0"></span>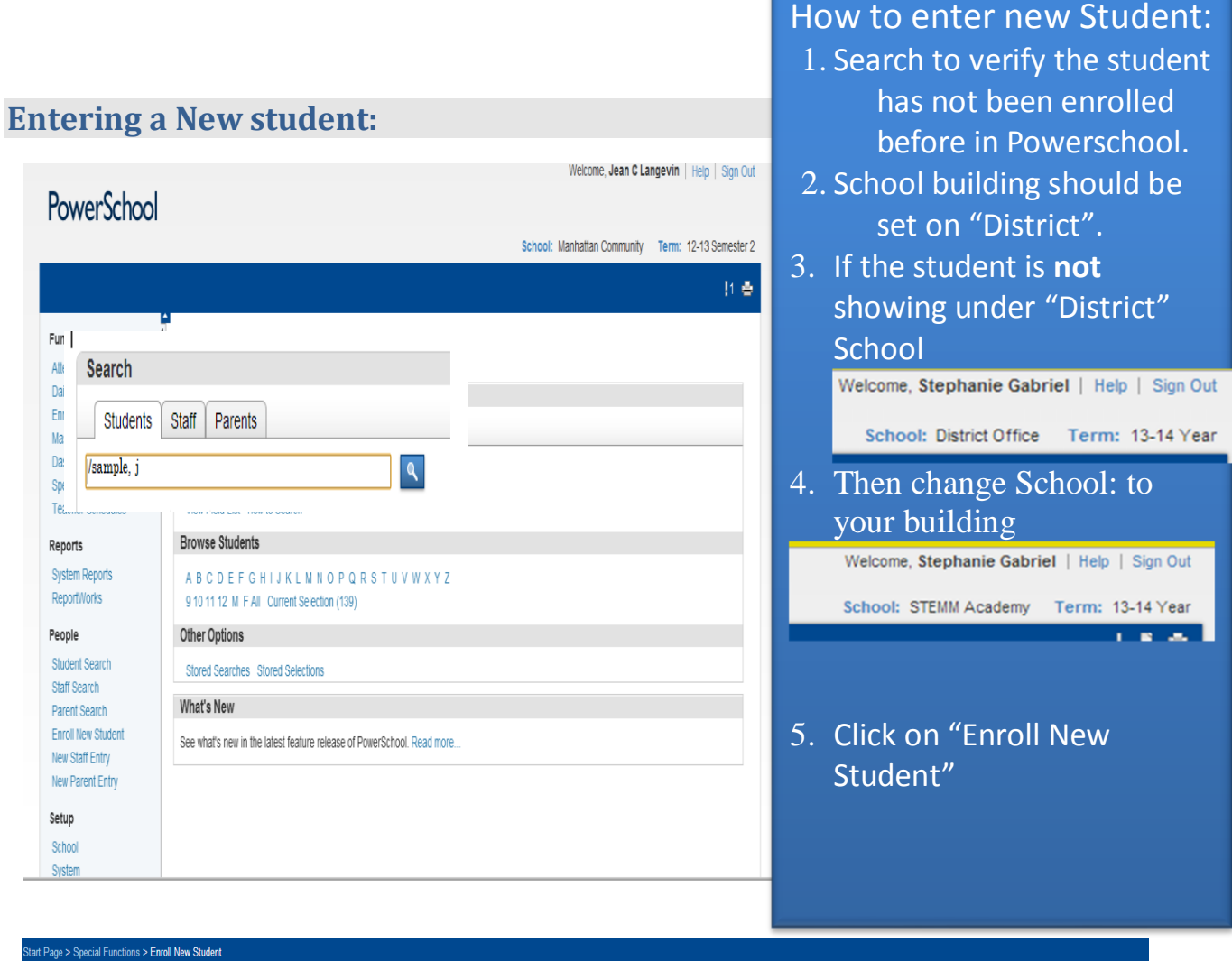

#### Functions **Enroll New Student** Daily Bulletin **Enrollment Summary** Master Schedule

Dashboard **Special Functions** .<br>Teacher Schedules Reports

System Reports ReportWorks

#### People

Student Search<br>Staff Search **Parent Search<br>Enroll New Student** New Staff Entry New Parent Entry

Setup School

System Personalize

Applications PowerLunch PowerScheduler PS Administrator PT Administrator ReportWorks Develope

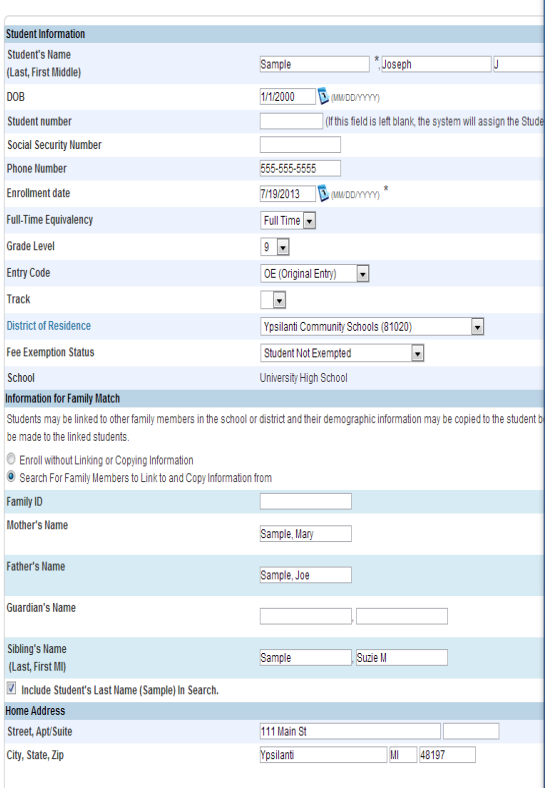

#### Populate the following fields:

- 1. Student's Name
- 2. DOB
- 3. Phone Number
- 4. Enrollment date
- 5. Full-time Equivalency
- 6. Grade level
- 7. Entry Code
- 8. District of Residency
- 9. Mother's Name (Last, Firstname)
- 10. Father's Name (Last, Firstname)
- 11.Guardian's Name (Last, Firstname)
- 12. Street, Apt/Suite
- 13. City, Sate, Zip
- 14. Click on **Submit**
- 15.

**FYI…Enrollment Date…**: **This date should be the date the student will physically be in the building attending a schedule class(es).**

## <span id="page-12-0"></span>**Duplicate/Family search results:**

- Once you have clicked on submit from the new enrollment page, the "Check for Duplicate Students" will first need to validate if this is a duplicate entry of a student. If you find a match, click on the student's name to re-enroll that student or to go to the student's detail screens.
- **o** If NO match is found, click on the "Enroll" button to proceed.

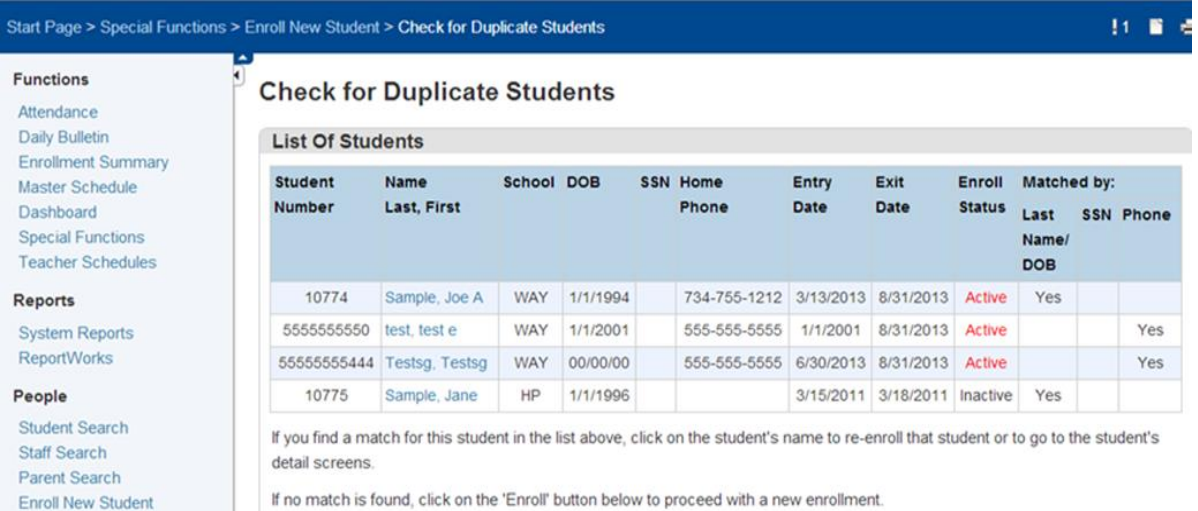

## CONTINUE OF THE FAMILY SEARCH RESULTS

**o** Below are possible family members.

**New Staff Entry** 

- To use one of the listed students, there are two options:
	- 1. Copy: This will copy demographic, parent and emergency contact information
	- 2. Related: Will establish a family link between the student being enrolled and any of the students listed below. The system will establish a link between them and keep their common family information synchronized.

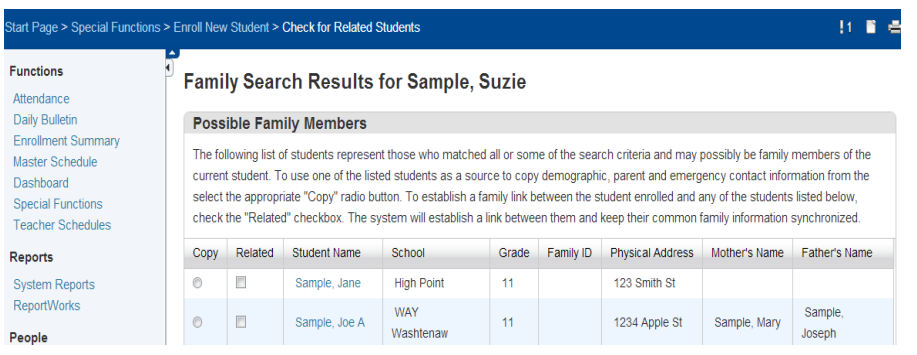

Enrol

### **General Demographics Page:**

Quick Lookup Print A Report Switch Student  $\Leftarrow$  List (1)  $\Rightarrow$ 

#### Information

Access Accounts Addresses **Custom Screens** Demographics Emergency/Medical Family Health Modify Info Other Information Student Email Parents Photo State/Province - MI Transportation

#### Academics

Attendance Cumulative Info Graduation Plan Progress Graduation Plan Selection **Graduation Progress Historical Grades** Honor Roll Standards **Teacher Comments** Term Grades **Test Results** Truancies

#### Administration

**District Specific Fee Transactions** Log Entries Lunch Lunch Transactions Net Access **SEOP Review** Incidents

#### **Fnrollment**

Activities **All Enrollments Functions** Special Programs Transfer Info

#### Scheduling

**Bell Schedule View List View** Matrix View Modify Schedule Request Management Scheduling Setup

## **PowerSchool**

Start Page > Student Selection > General Demographics

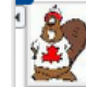

H

 $\overline{\phantom{a}}$ 

۱

F

ı

 $\overline{\phantom{a}}$ 

 $\overline{\phantom{a}}$ 

ı

#### **General Demographics**

₩ A Sample, Joe A 14 8110010774 HP 2012 01/01/1994 M H/P A3

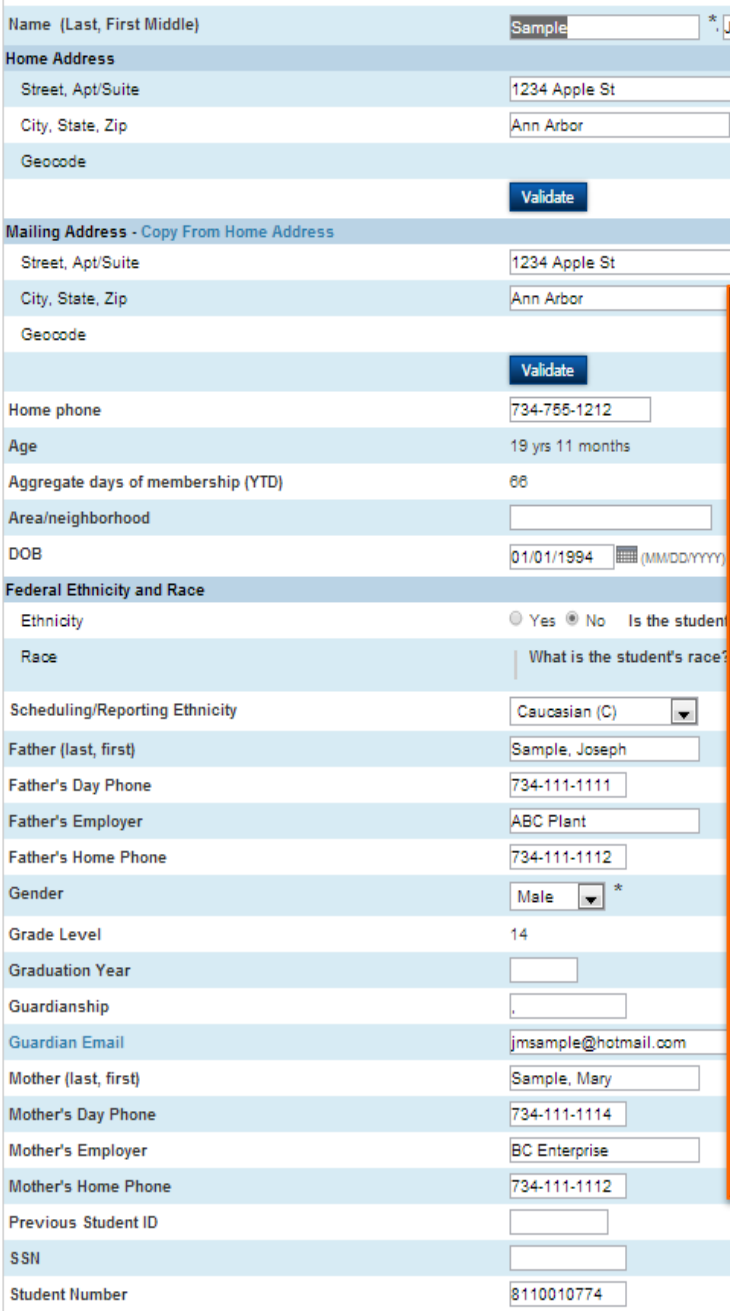

All the fields in this Registration page will be found in the student's enrollment packet from varies pages of the enrollment packet.

A

 $\sqrt[4]{\text{Joe}}$ 

MI

 $\blacksquare$ 

48106

These fields will populate in other areas in the Information Function menu. (i.e. Residence address and mailing address will be populated in the Addresses, Demographics, and State/Province page.)

Legend

## <span id="page-14-0"></span>**Emergency Contact/Medical Page:**

Quick Lookup<br>Print A Report<br>Switch Student  $\Rightarrow$  List (1)  $\Rightarrow$ Information Access Accounts<br>Addresses<br>Custom Screens Custom Screens<br>Demographics<br>Emergency/Medical<br>Family<br>Modify Info<br>Other Information<br>State/Province - MI<br>State/Province - MI<br>State/Province - MI<br>State/Province - MI<br>State/Province - MI Transportation **Academics** Attendance

Attendance<br>Cumulative Info<br>Graduation Plan Progress<br>Graduation Plan Selection<br>Graduation Progress<br>Historical Grades<br>Honor Roll<br>Phondards Standards<br>Teacher Comments<br>Term Grades **Test Results** Truancies

Administration District Specific<br>Fee Transactions Fee Fransactions<br>Log Entries<br>Lunch Transactions<br>Net Access<br>SEOP Review<br>Incidents

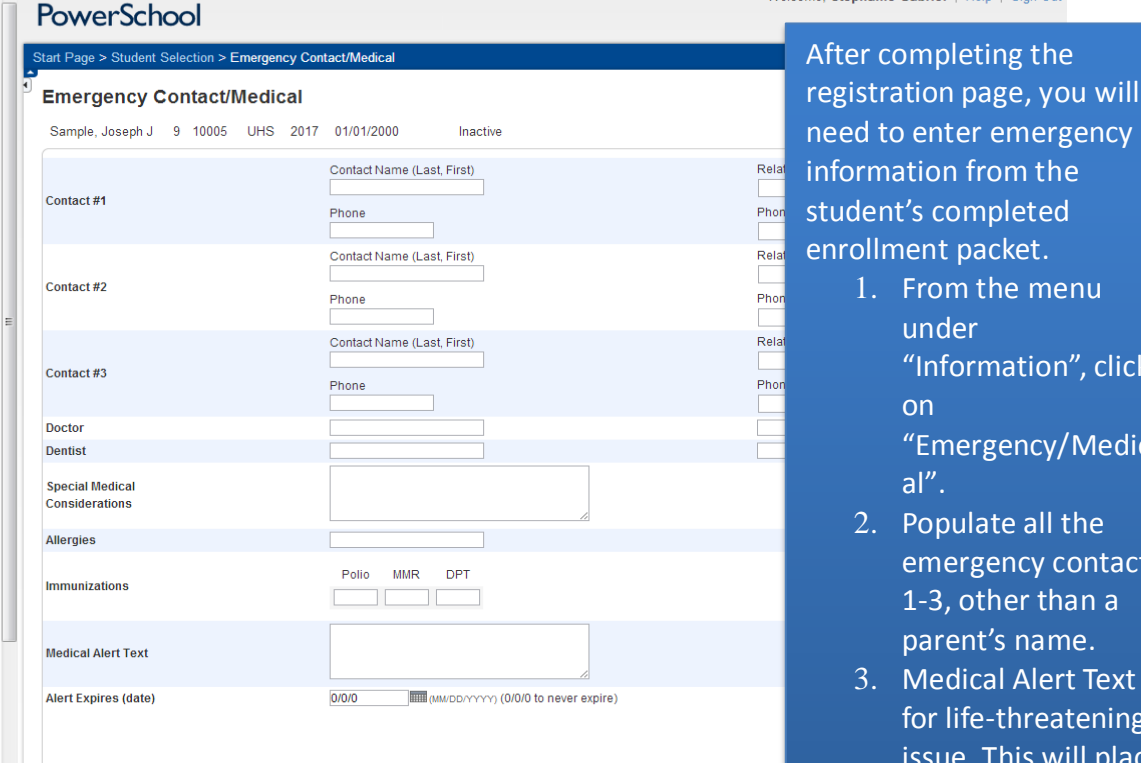

ncy 1. From the menu

Welcome Stephanie Gabriel | Help | Sign Out

- click ledic
- itact  $a$ parent's name.
- ext is  $n$ ing place a medical icon next to student's name.

## <span id="page-15-0"></span>**Modify Information Page:**

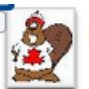

#### **Modify Information**

**TA** Sample, Joe A 14 8110010774 HP 2012 01/01/1994 M H/PA3

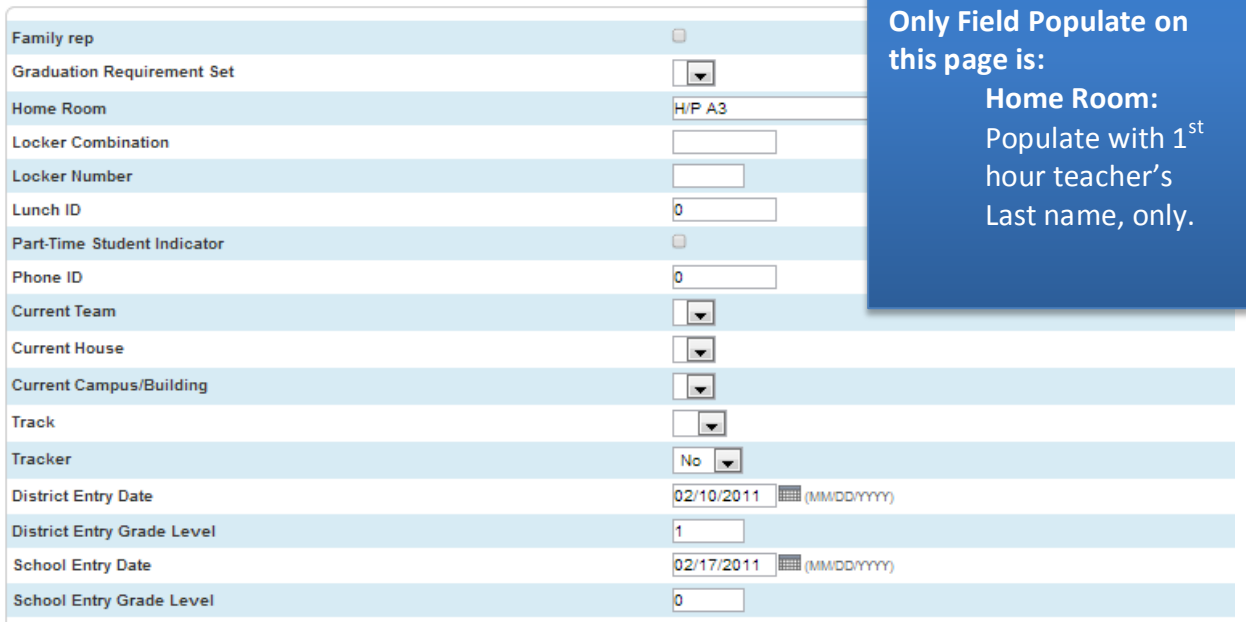

Auto-assign IDs for this student

## **State/Province-MI page:**

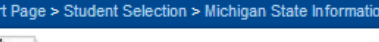

#### **MI General**

TA Sample, Joe A 14 8110010774 HP 2012 01/01/1994 M H/P A3 UIC= Birth date=01/01/1994 Grade=14 Age=19.92 Prior count date=6/30/2013 Current count date=1

> MI General MSDS

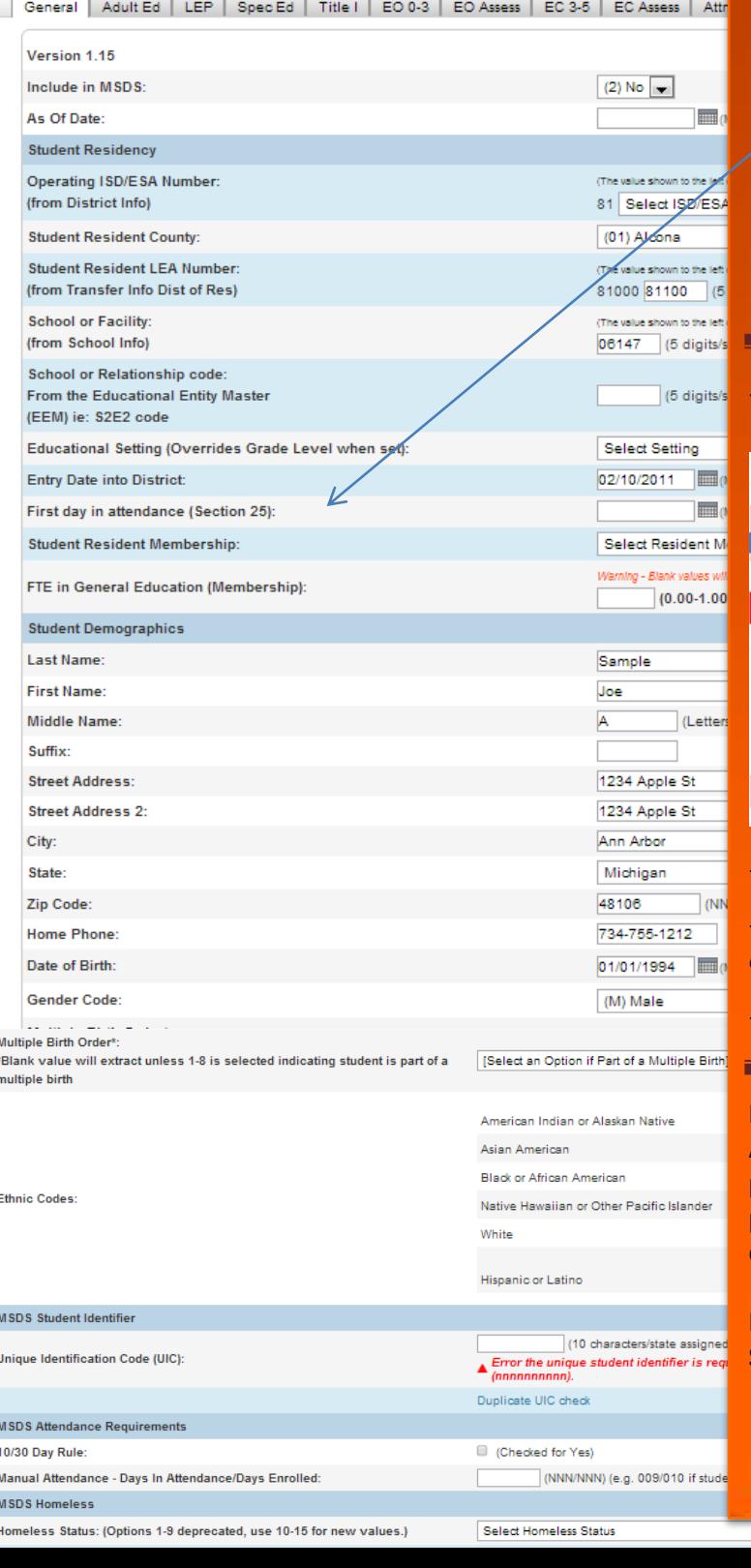

## State/Province Areas: General Tab

The following are the fields that will need to be completed:

- Operating ISD/ESA Number
- Student Resident County
- Entry Date into District
	- First day in attendance (Section 25) verify this by looking at the student's attendance. Blank = **Present** or D1. D1 is a code the teacher **MUST** use for first day in attendance for a **new** student. This date should also match:
		- o The enrollment date (found on "Transfer Info Page")
		- o The Effective Enrollment Date (can be found on the **Modify Schedule)**

#### - Student Resident membership (02, 03, 06, or

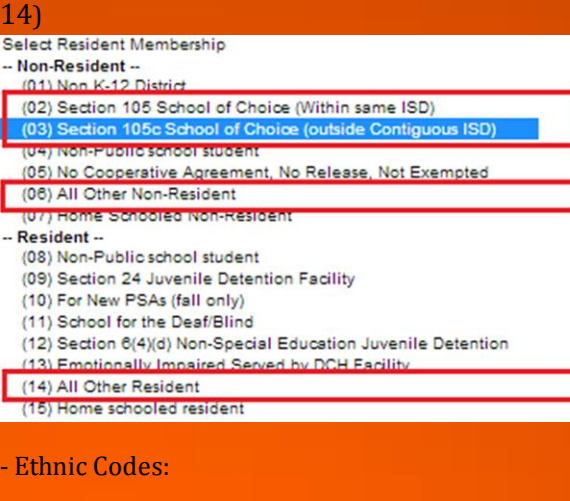

- Student Unique Identification Code UIC: *This will completed by the Centralized Registrar.*

-- Country of Birth (*View Birth Cert)*

#### **Remember:**

 $\overline{\phantom{a}}$ 

**AGAIN…ALL THREE DATE FIELDs Must be populated with the SAME date the student is physically in the building attending a schedule class(es).**

**If you DO NOT Know how to do this, place a Schooldude ticket for further assistance.**

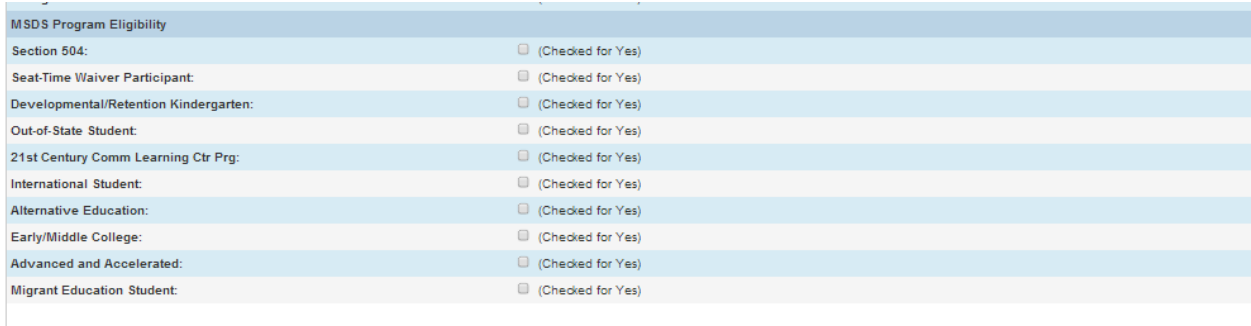

#### Submit

#### Legend

Page Icons: \*- Required Field | THE - Date Entry |

## <span id="page-17-0"></span>**State/Province – MI – Spec Ed Tab:**

If the student is receiving Special Educational services, there should be a check in the box, as shown

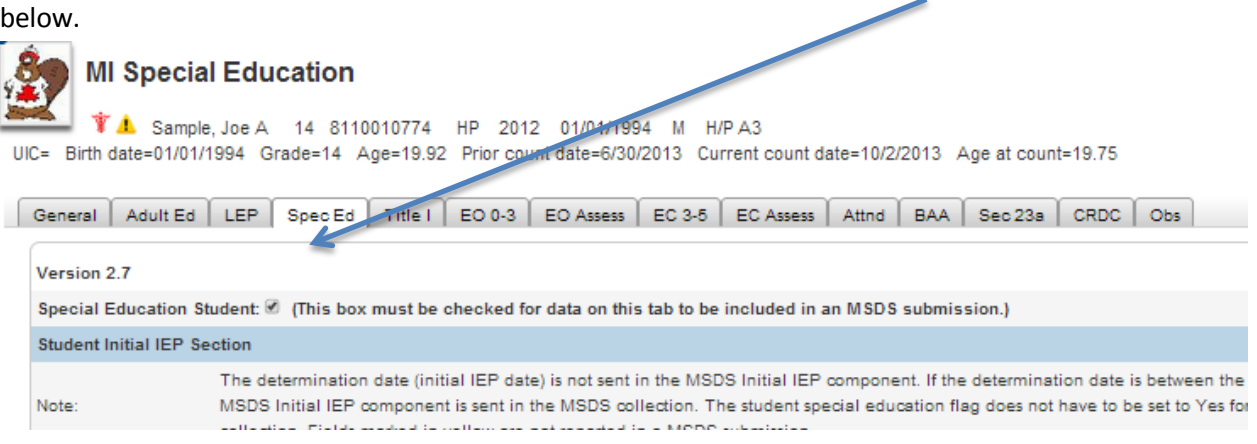

## <span id="page-18-0"></span>**State/Province-MI - EC 3-5 Tab:**

#### **Enrolling Pre-K Students**

There is some additional information required when registering or exiting early childhood students. To enter this data, you will need to go to the MI Early Childhood Enrollment page. From the student screen, click on State/Province - MI and then click on the EC 3-5 tab at the top.

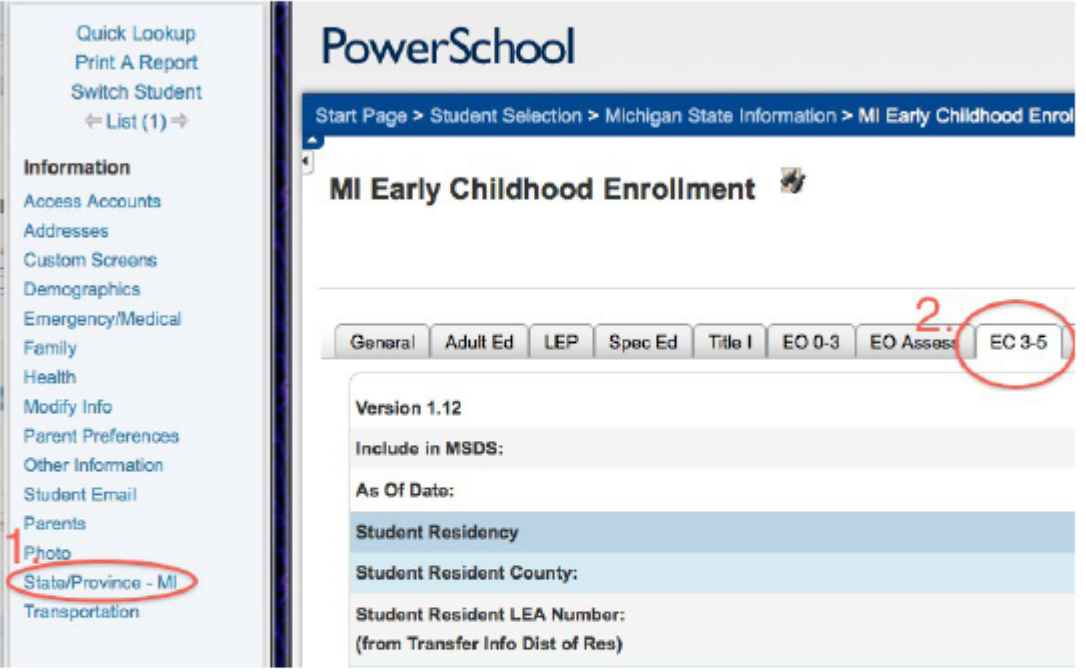

On the MI Early Childhood Enrollment page, you will need to enter the following:

- $\Box$  Educational Setting (separate from the rest of this data, found near the top of the page)
- □ Early Childhood Enrollment Placement
- $\Box$  Fiscal Entity Type Code (District (D))
- □ Fiscal Entity Code (81000)
- □ Program Start Date
- $\Box$  Program End Date (when applicable- only fill out when a student leaves the program)
- $\Box$  Early Childhood Exit/Completion Reason (see Program End Date)
- $\Box$  Funding Type (01 Formula)
- $\Box$  Delivery Method
- □ Delivery Schedule

\*Note that there are five sections for early childhood enrollment placements 1-5. Always start with placement 1. If placement 1 was used in the previous year, use placement 2 etc.

### <span id="page-19-0"></span>**Section 25e LEA Building Level Process:**

When entering a new student into Powerschool be aware of the following PS pages of the student's records:

- **1. Enroll New Student Page:**
	- The enrollment date: This date should be the date the student will physically be in the building attending a schedule class(es). Note this field's default to today's date: CHANGE THE DATE to be the FIRST DAY they are physically in the building!

**Enroll New Student** 

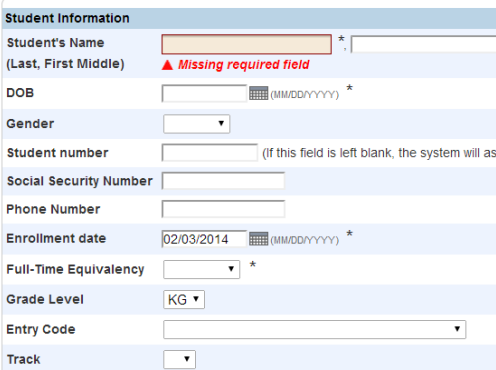

- 2. **State/Province-MI** you must also populate the following fields: **NOTE**—This date needs to be populated with the  $1<sup>st</sup>$  Day the student attended.
	- First day in attendance (Section 25): Verify this by looking at the student's attendance. Blank reflects present or D1. D1 is a code the teacher should use for first day in attendance for a new student.

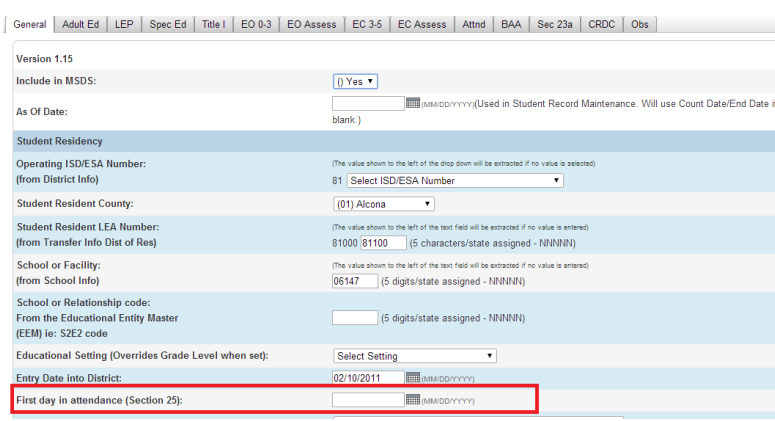

#### See example below:

#### **Modify Schedule - Enrollments** J 10 8107011215

**3. Scheduling – Modify Schedule** 

 Effective Enrollment Date – Must be populate with the date the student will physical be in the building attending a schedule class(es). NOTE: Effective Enrollment Date – defaults to today's date.

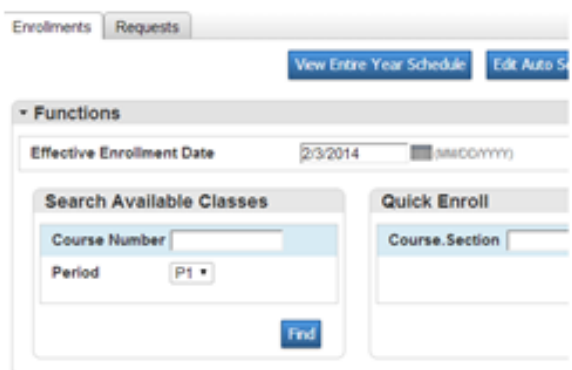

#### **SRM Section 25e "Potential" Calendar for 2014-2015:**

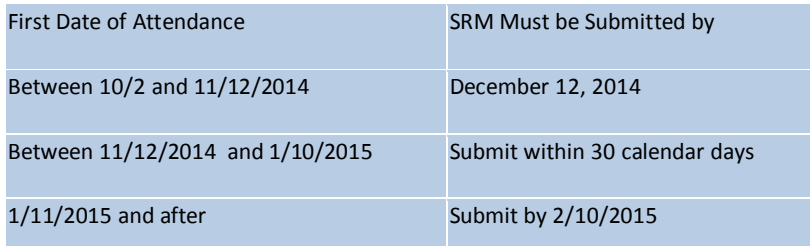

#### <span id="page-20-0"></span>**SOC Process:**

**YCS School of Choice Application period is open from June 2014 to Count Date in October 2014. Each student in the household must have a completed SOC form, Affirmation of Prior Discipline Record (Grade 1-12th), and Request for Student Discipline Records. This must be submitted to the Superintendents of Schools, either in person, by fax (734-221-1214) or by mail; no later than deadline stated on the SOC enrollment form. This form can be found at <http://www.ycschools.us/our-schools/enrollment-information/>**

The best process to ensure that the student needs to complete a SOC form is you MUST verify student's home address to verify if it is located "out" of district.

Tools to Use:

- ◆ Schooldistrictfinder.com
- ◆ PS Address Validate button
- ◆ Street Index File (handed out in July and in August)
- AAPS [http://curriculumdb.aaps.k12.mi.us/streets/FMPro?](http://curriculumdb.aaps.k12.mi.us/streets/FMPro?-db=streets.fp5&-lay=Single_record&-format=search.htm&-view) [db=streets.fp5&-lay=Single\\_record&-format=search.htm&-view](http://curriculumdb.aaps.k12.mi.us/streets/FMPro?-db=streets.fp5&-lay=Single_record&-format=search.htm&-view)

## <span id="page-21-0"></span>**How to Update Student's address**

- **1.** Go to Powerschool >Search for Student>Go to>Print A report>Which report to print>District – Student Information Verification Form
	- **a.** Once the District Student Information Verification Form report is printed, provide it to the parent/guardian for the changes to be made and other information is reviewed by them.
	- **b.** When this report is returned, review the "Updates/Changes column" of the report to view any and all changes prior to making the initial changes in PS. If the student's home address has been updated, you **must** make sure the new address is in YCS district. Use the following tools:
		- **i.** Go t[o www.schooldistrictfinder.com](http://www.schooldistrictfinder.com/) enter new address to validate school district of address.
		- **ii.** Go to the YCS Street Index document
		- **iii.** PS Address Validate Button ONLY use IE browser
	- **c.** Once address has been validated, make all changes from the District Student Information Verification Form into Powerschool on the following pages under Information and Enrollment categories in PS:
		- **i.** Demographic Address, phone numbers, guardian email
		- **ii.** Emergency/Medical Emergency contacts, Doctor/Dentist phone number, Medical information updates
		- iii. State/Province-MI –Student's Resident LEA (if LEA district has changed)
		- iv. Transfer Info
			- 1. Under Current Enrollment click on Entry Date, which is highlighted in Blue --District of Residence (if district of residence has changed due to new address)
	- d. Building Secretary must do the following:
		- i. Date and Sign when received and updated in PS
		- ii. Place document in the Student's CA-60 file

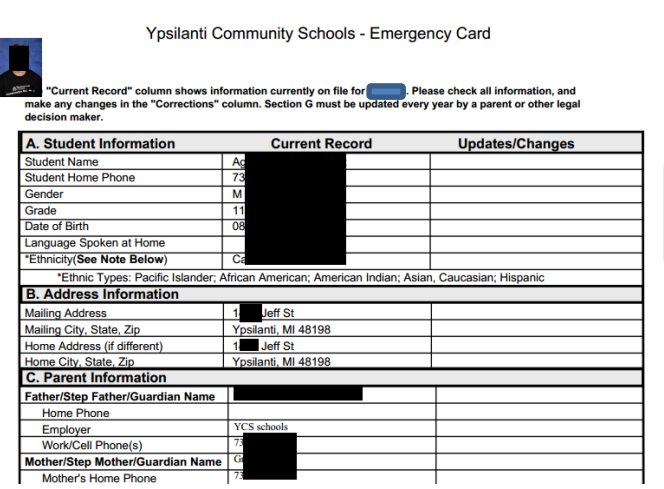

## <span id="page-22-0"></span>**PS Address Validate button is located on the New Student enrollment page.**

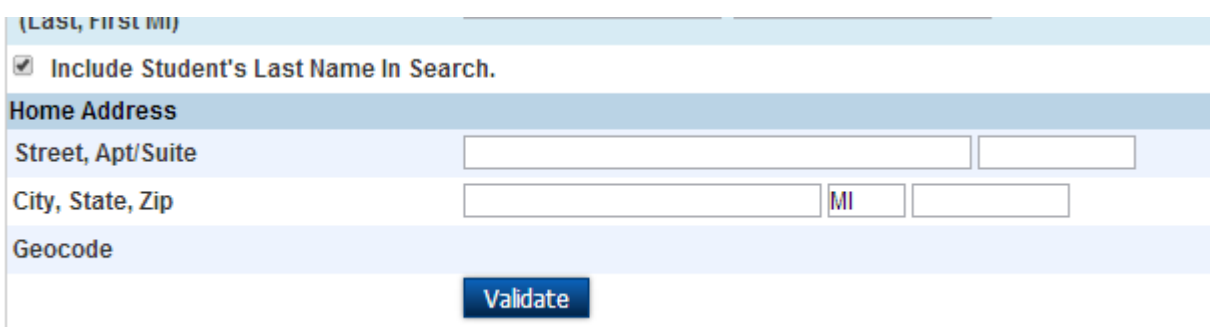

## HTTP://WWW.[SCHOOLDISTRICTFINDER](http://www.schooldistrictfinder.com/).COM/

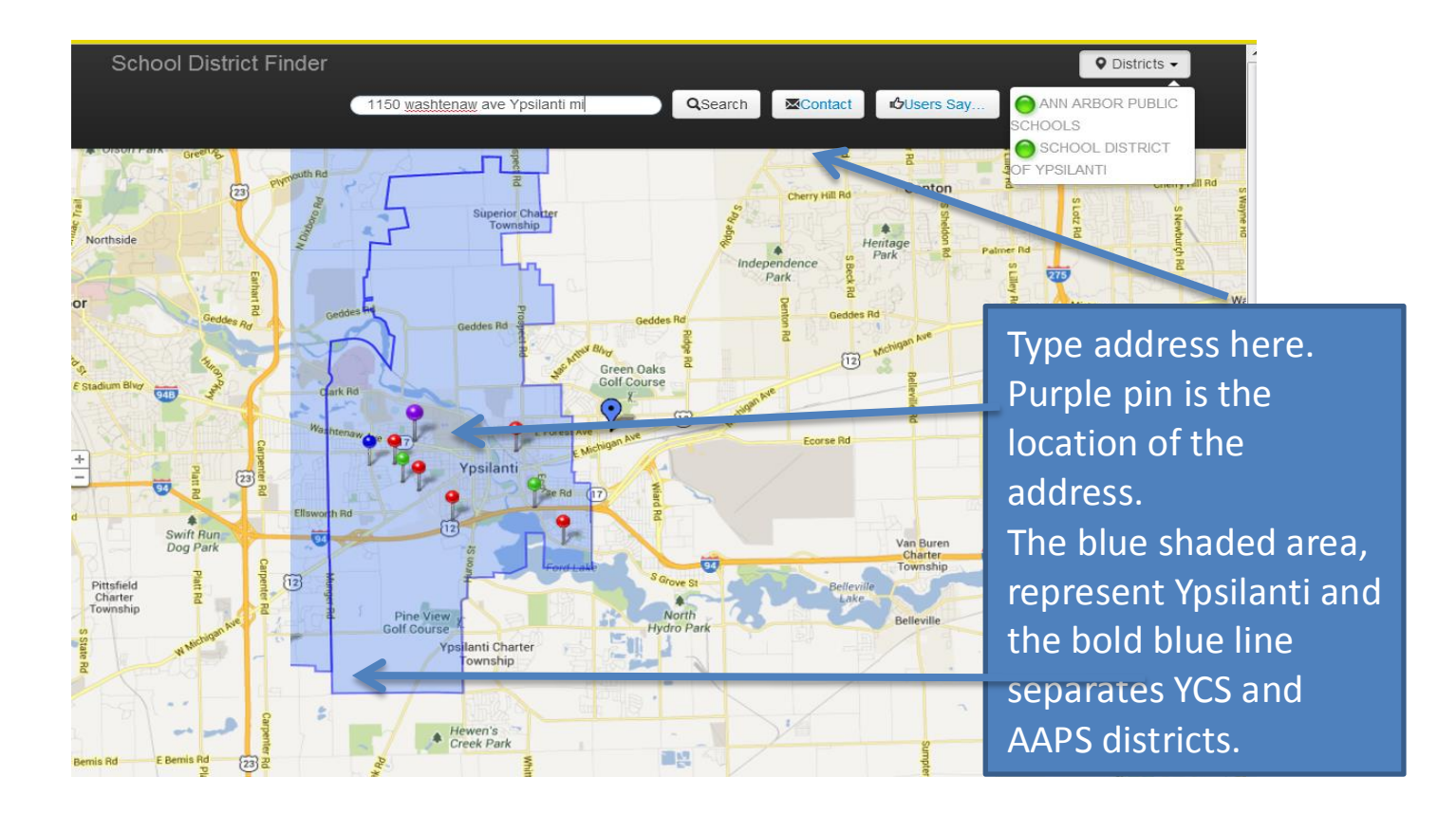

## <span id="page-23-0"></span>**How to Transfer a Student out of School (Exit the student)**

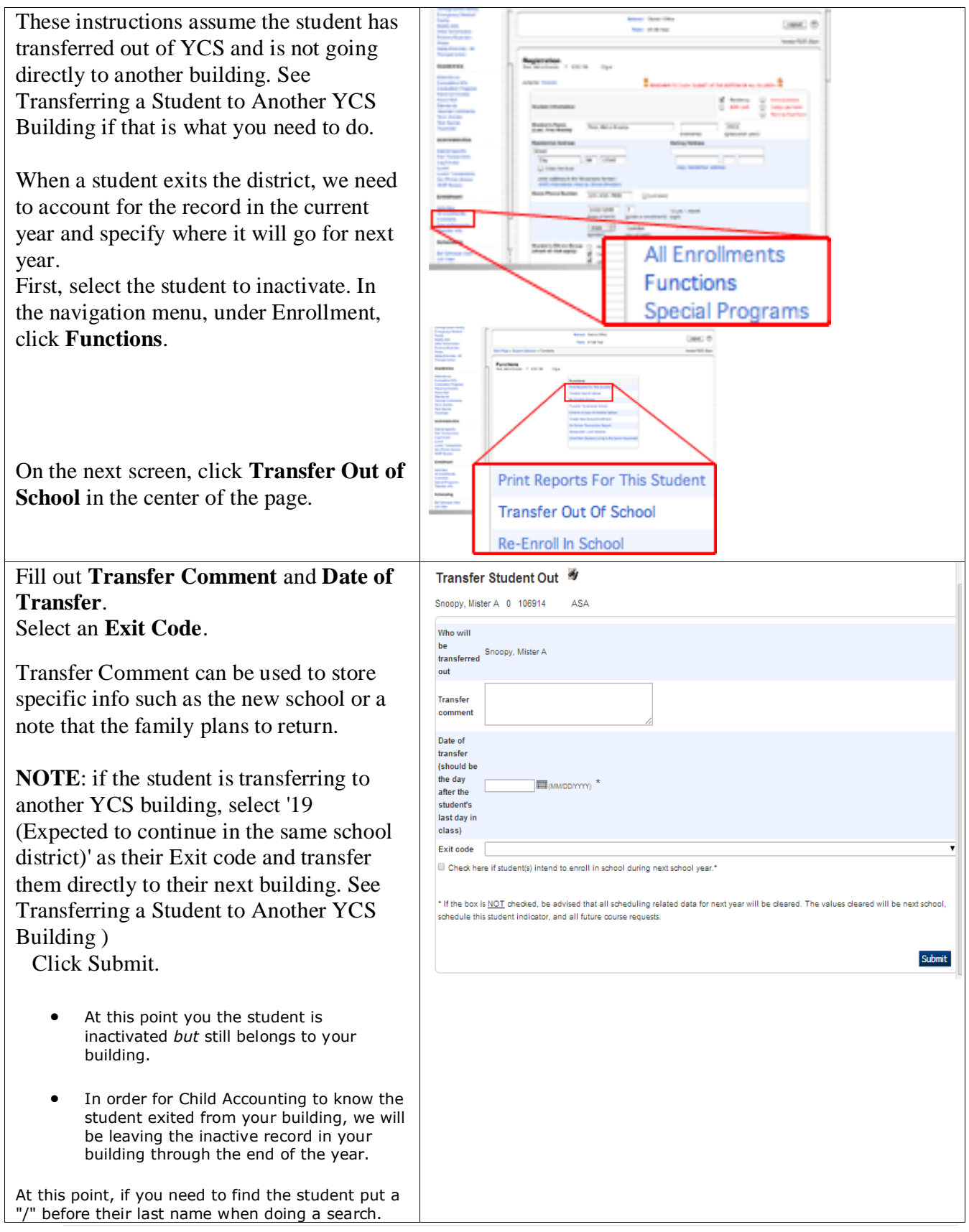

## <span id="page-24-0"></span>**How to Transfer a Student to Another School in the District:**

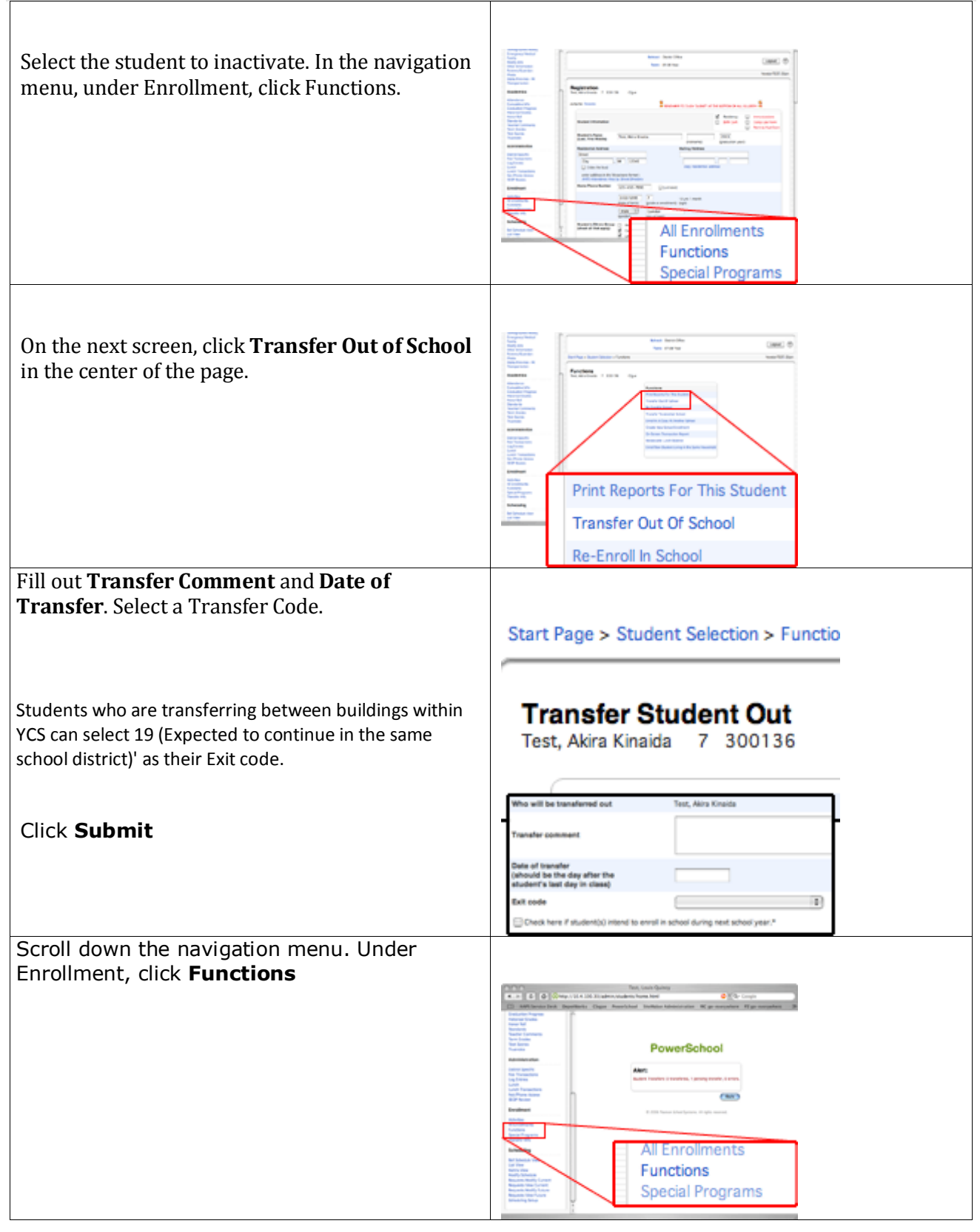

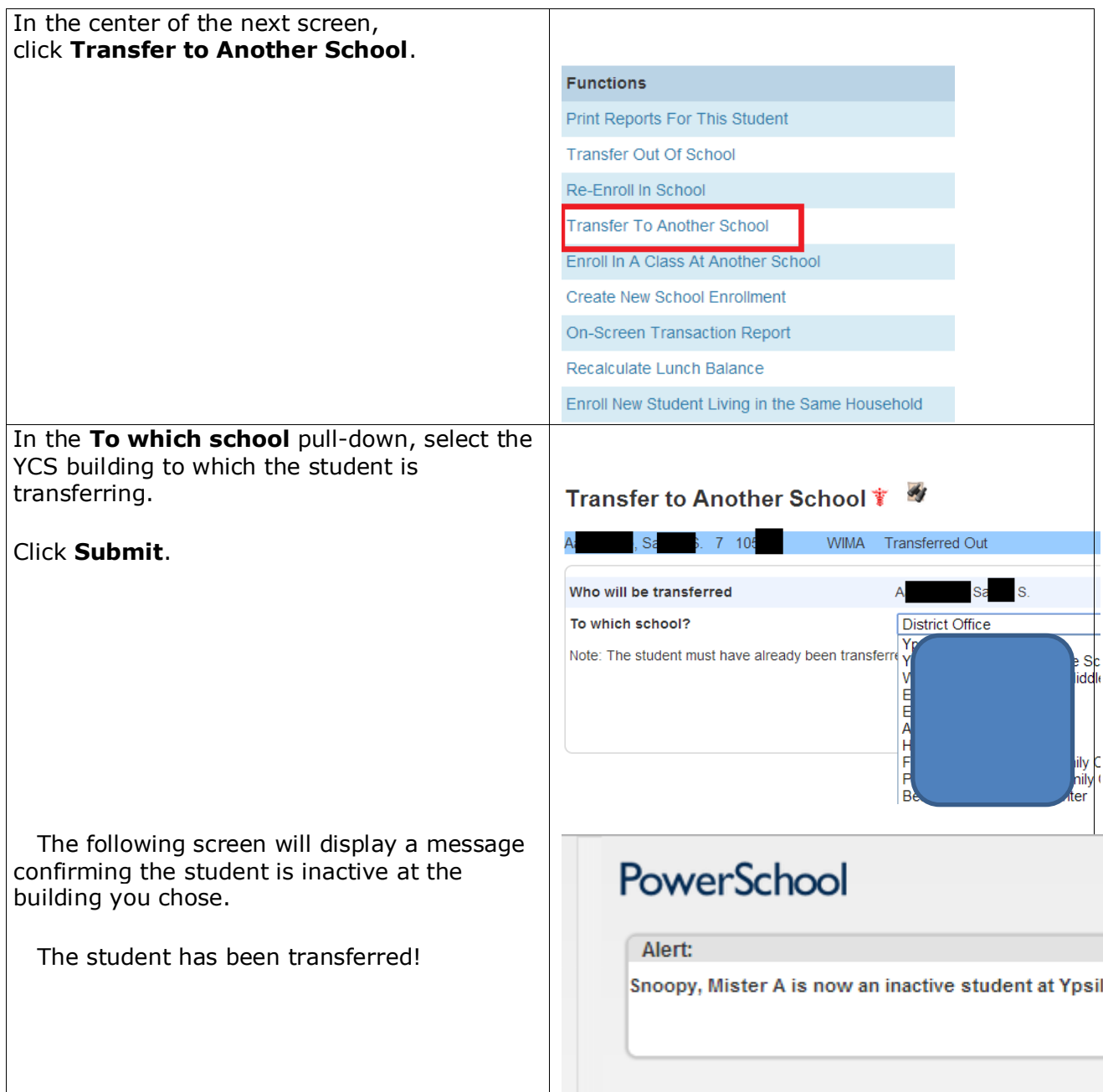

**NOTE: Transfer Out of School date example: If Mister Snoopy moves from**  Ad<sub>ams</sub> to E<sub>licks</sub> on March 19<sup>th</sup>. A and **S** secretary will exit him using the exit date of March 20<sup>th</sup> and do the Transfer to Another School. She will choose Elementary **from the drop-down. Now this student is in the Equilding and the Equilarity in Building and the Equilar Line secretary can do a Modify Schedule function using the March 20th date for the Effective Enrollment date to enroll him into classes at Elimino.** 

### <span id="page-26-0"></span>**How to Re-Enroll a Student**

Click on **School** and select " District Office"

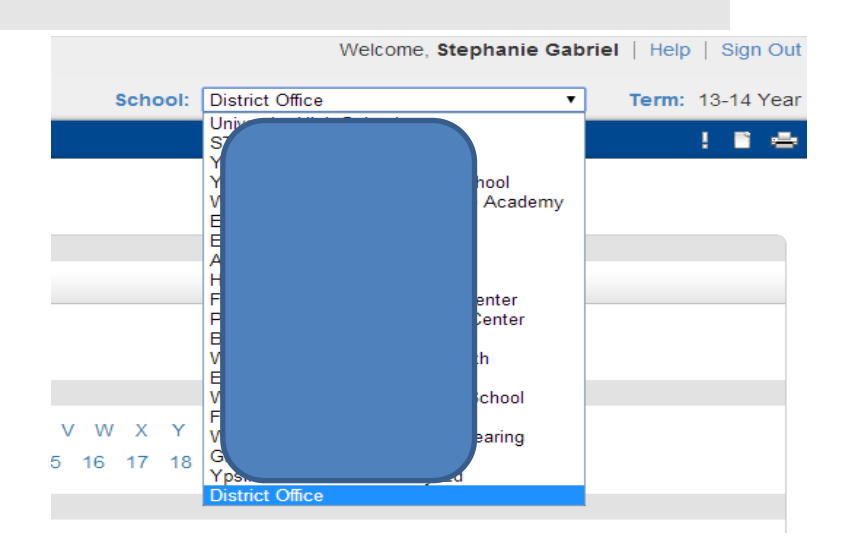

You will be returned to the PowerSchool start page with your building now set to "District Office.'

• Search for the inactive student by putting a "/" before their last name Click the **magnifying**   $\Omega$ 

If a list of students is returned change your School back to your building; Then, re-search for that student you want to re-enroll.

In the navigation menu, under **Enrollment**, click **Functions**.

**glass**.

## **Start Page**

 $\triangle$ 

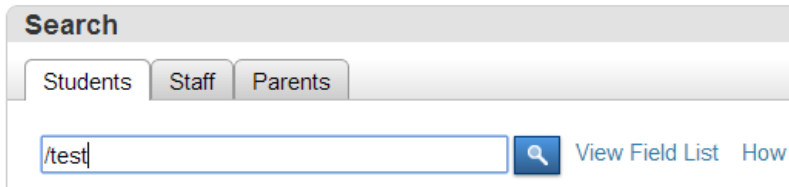

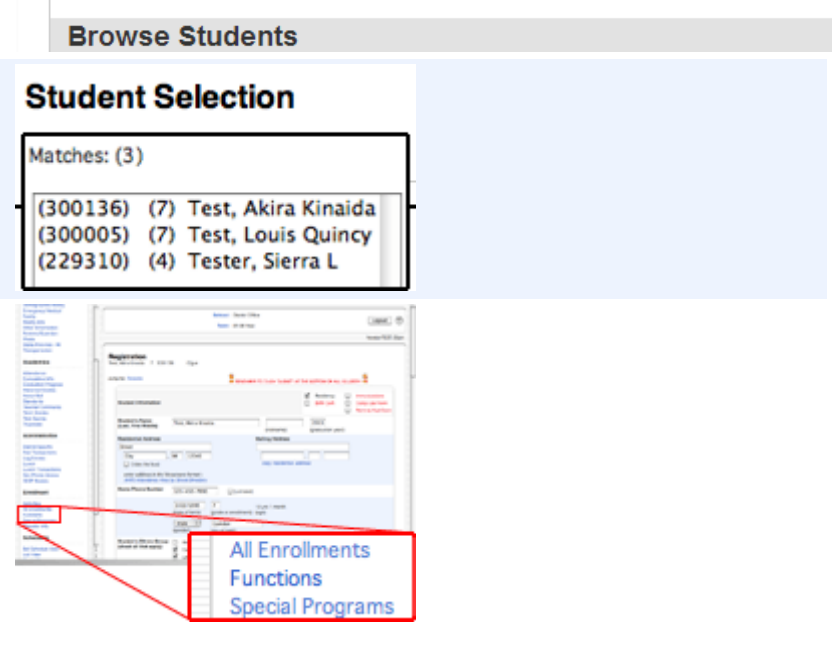

On the next screen, click **Re-Enroll In School** in the center of the page.

**Functions** Print Reports For This Student Transfer Out Of School Re-Enroll In School Transfer To Another School Enroll In A Class At Another School Create New School Enrollment On-Screen Transaction Report Recalculate Lunch Balance Enroll New Student Living in the Same Household

Re-Enroll Student

Complete the fields that need to be populated. REMEMBER Date of reenrollment must match Schedule Enrollment date and First date of Attendance.

#### Click **Submit**.

 The following screen will display a message confirming the student is inactive at the building you selected.

- See the picture to your right, notice he is has been reenrolled. This means, I requested for the classes to be restored.
- If I had said, "No", then I would have to go to Modify Schedule to enroll him into to class(es).

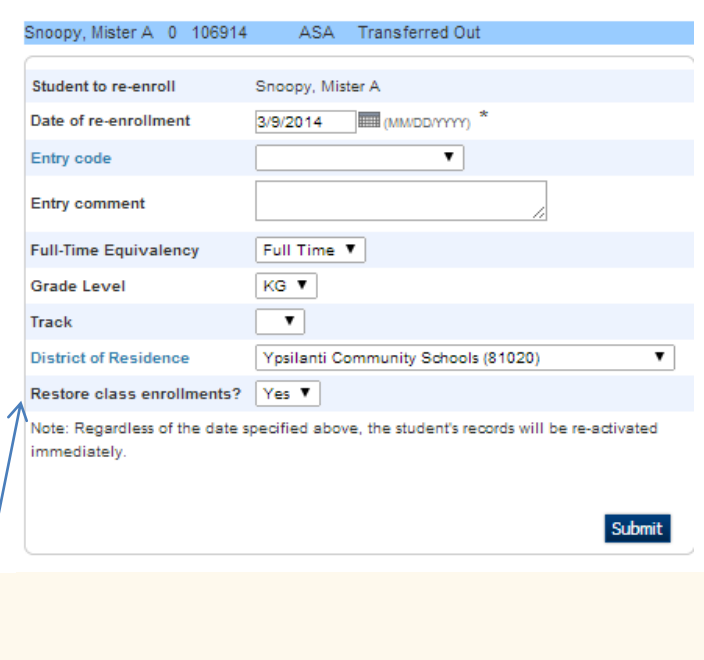

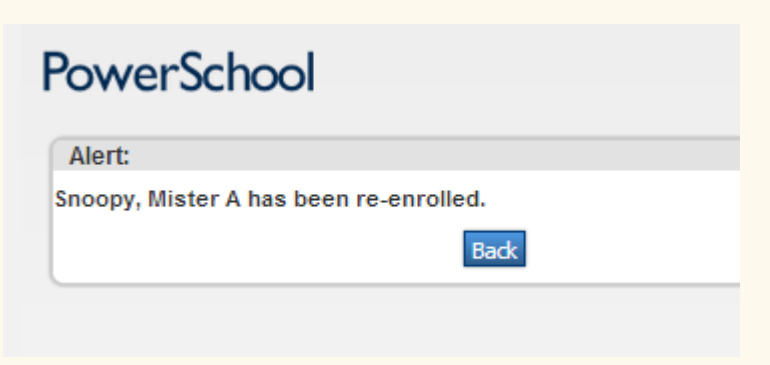

#### <span id="page-28-0"></span>**Class Enrollment**

Because all elementary students in one classroom typically have identical classes, class enrollment may have been automated through dependencies (see section: Dependencies).

- 1. Select the student
- 2. From the menu, under SCHEDULING, choose MODIFY SCHEDULE

4

Effective Enrollment Date 11/2/2005

ch Available Clas

Course Number

- 3. Change the **Effective** Enrollment Date
- 4 . Choose Period
- 
- 5 . Click on Find. 6. Below image will open, click on Course Name of the teacher you wish to enroll the student in to.

AM V

з

5

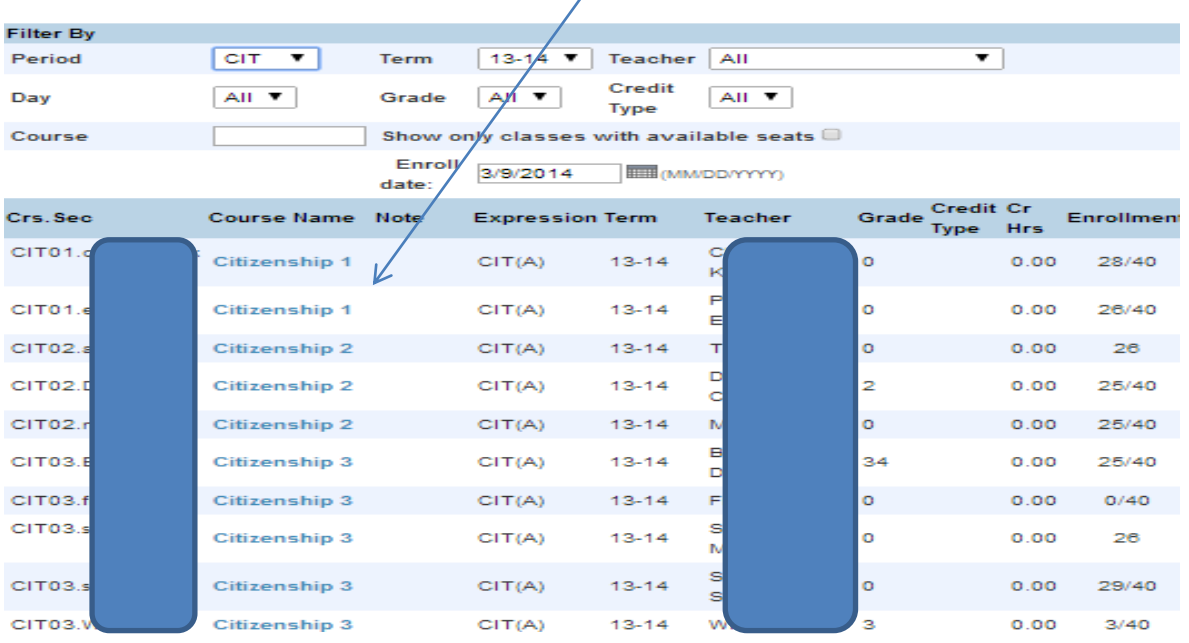

- **Effective Enrollment Date** Must be populate with the date the student will physical be in the building attending a schedule class(es).
	- **This date can be found on the Transfer Info Page**.

Enroll

NOTE: Effective Enrollment Date – defaults to today's date.

Edit Auto Schedule Para

Quick Enroll

Course.Section

## <span id="page-29-0"></span>**Elementary schools – with Dependencies Set:**

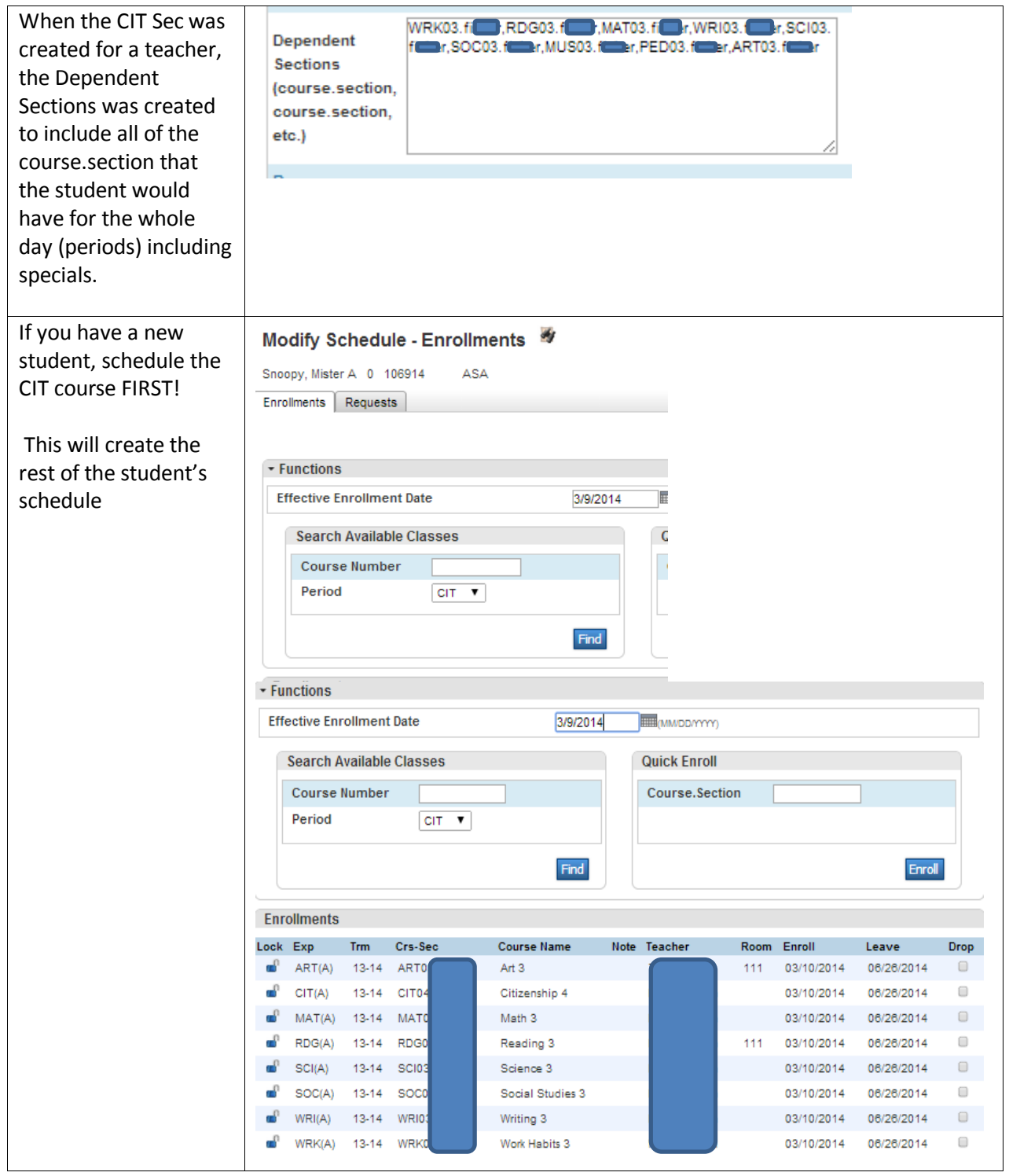

#### <span id="page-30-0"></span>**Mass enroll**

- Select all students from the desired grade (click the grade number)
- $\bullet$  Below the student list, is a drop-down menu and instructions: select a function for this group of students. Click the drop-down control and cli "Select Students by Hand"
- Click the first student to be enrolled in this class. Depress the [CTRL] key (and keep it depressed) as you click on each additional student until you have all desired students selected.
- Click the Functions button at the bottom of the screen.
- Choose "Mass Enroll in Class"
- Set the teacher's name, and the period (for Elem, this is whether it is AM, PM or Core class.) In the 3<sup>rd</sup> box, type the course number, a period, and the section number. Obtain these from the Teacher Schedule or a Printout of Master Schedule Report.
- The first day the students will be in class should be entered in the Enrollment Date field.
- Submit

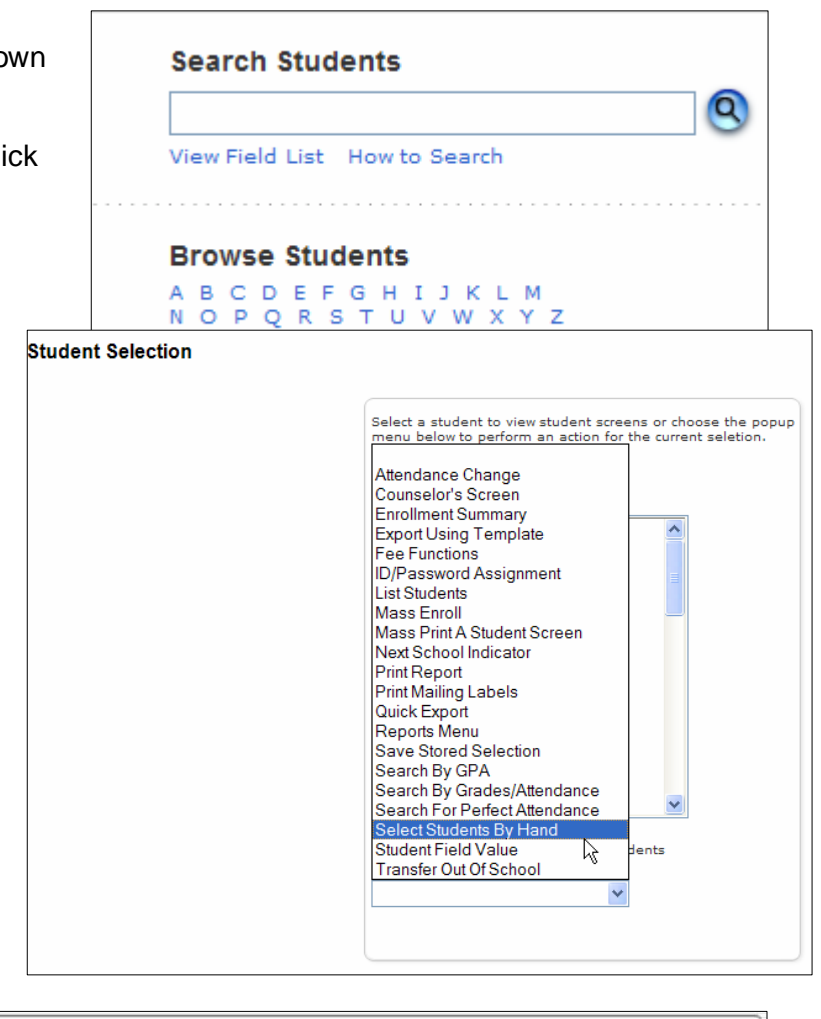

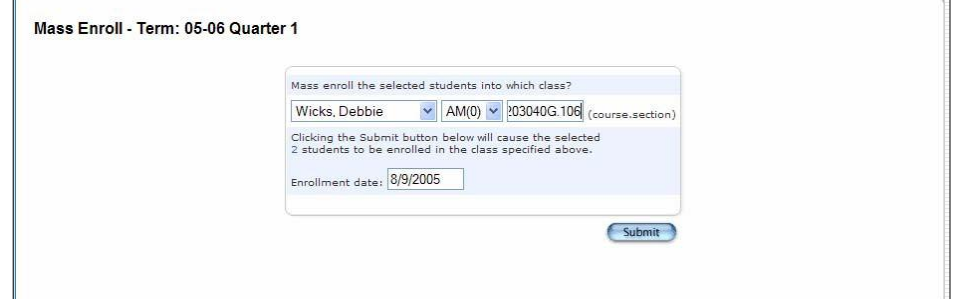

### <span id="page-31-0"></span>**Attendance Information:**

Changing meeting attendance for one student: (Office personal – only)

## To change meeting attendance:

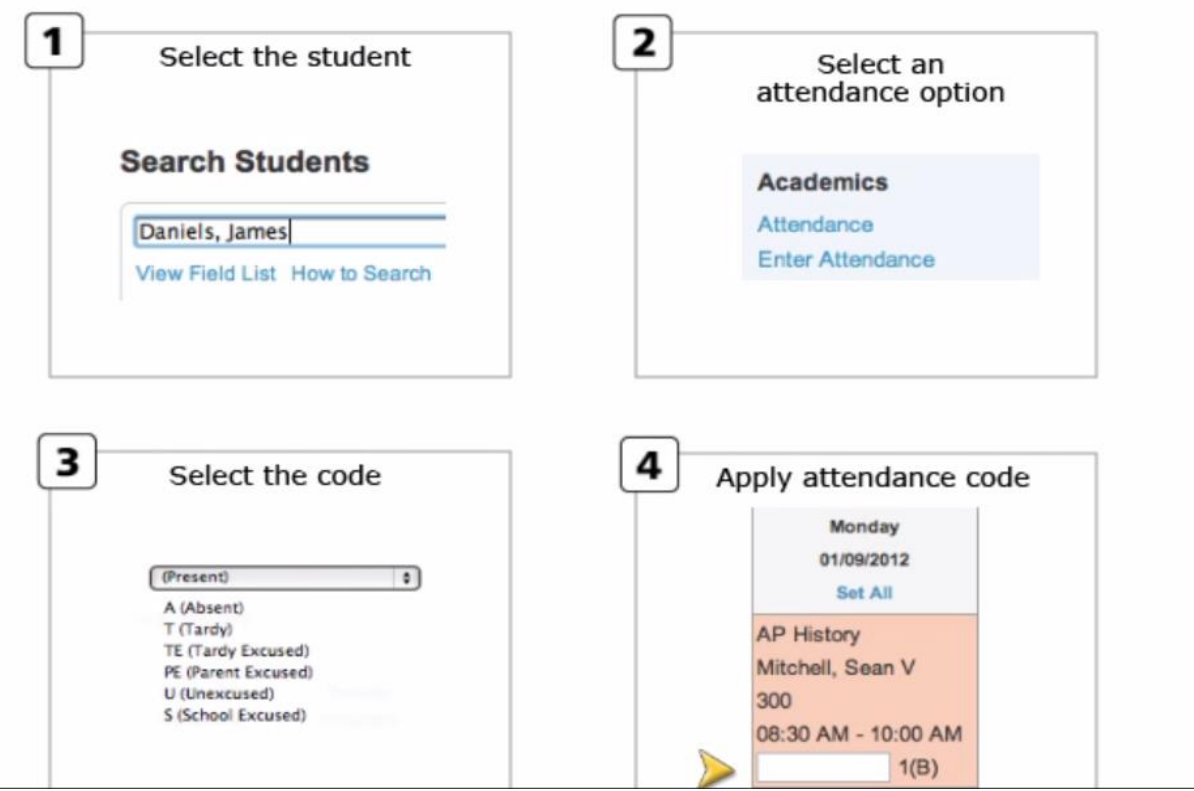

#### <span id="page-31-1"></span>**Change Attendance for a Group:**

Use this function to change attendance for a group, such as a homeroom or class.

From the Start Page, Click on Teacher Schedules. Choose a teacher to open the teacher schedule.

From the Teacher's Schedule, click on the

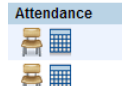

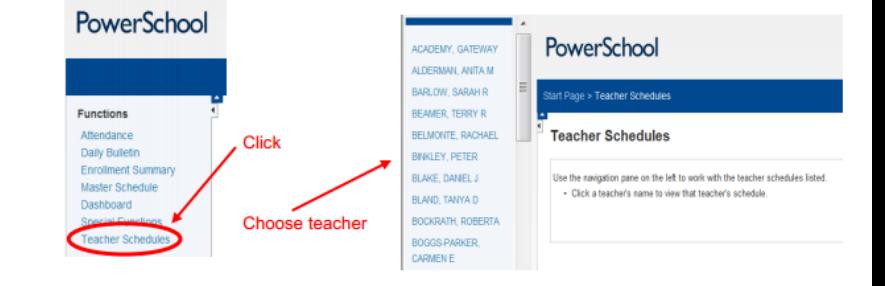

Attendance Icon  $\frac{E}{\Box}$  Chair: Will show

only one day and all of the students Calendar: Will show a three week period and the current day is highlighted in Green.

Mark your attendance for the students and click on Submit

## <span id="page-32-0"></span>**View Student Attendance Pages**

To view a student's attendance record in PowerSchool, first search for and select the student. Then, click one of these links on the student pages menu:

• Click -Quick Lookup

To see Dates of all absences for school year click on the number next to Attendance Totals

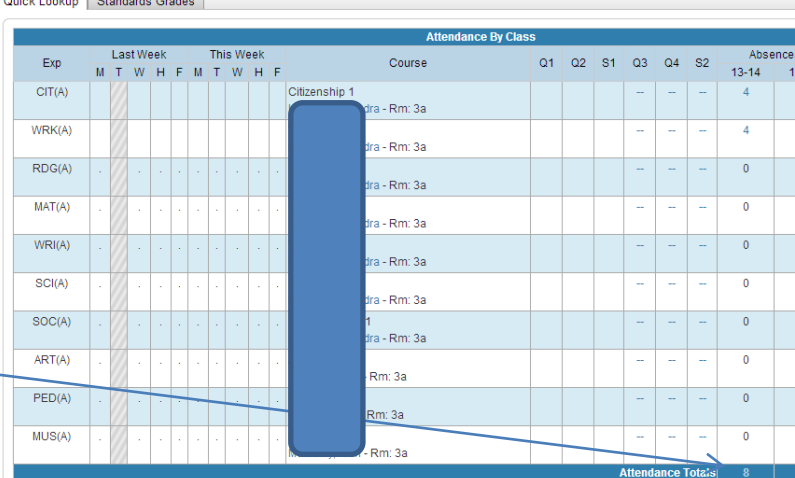

This will show All Absences for the school year like this.

OR

• Click on Attendance to view the meeting attendance

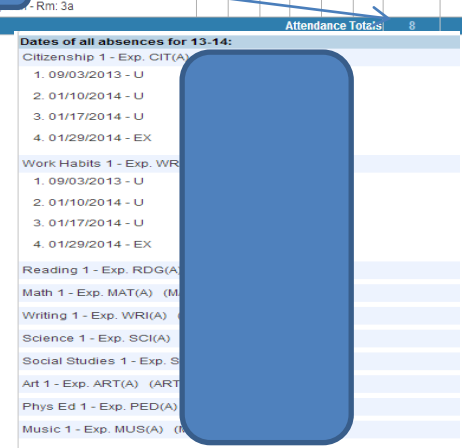

#### <span id="page-32-1"></span>**Find Teachers Who Have Not Taken Attendance**

Use the PowerTeacher Attendance report or view the Teacher Attendance Submission Status page to find out which teachers have not taken attendance.

**PowerTeacher Attendance Report** 

Outside Landing Description Conduct

## <span id="page-32-2"></span>**Run the PowerTeacher Attendance Report**

1. On the Start Page, click **System Reports** > **PowerTeacher Attendance** 2. Select the appropriate period check box, such as period 1

3. Click **Submit**

1. On the Report Queue (System) - My Jobs page, click **Refresh** 2. When the status says Completed, click **View**

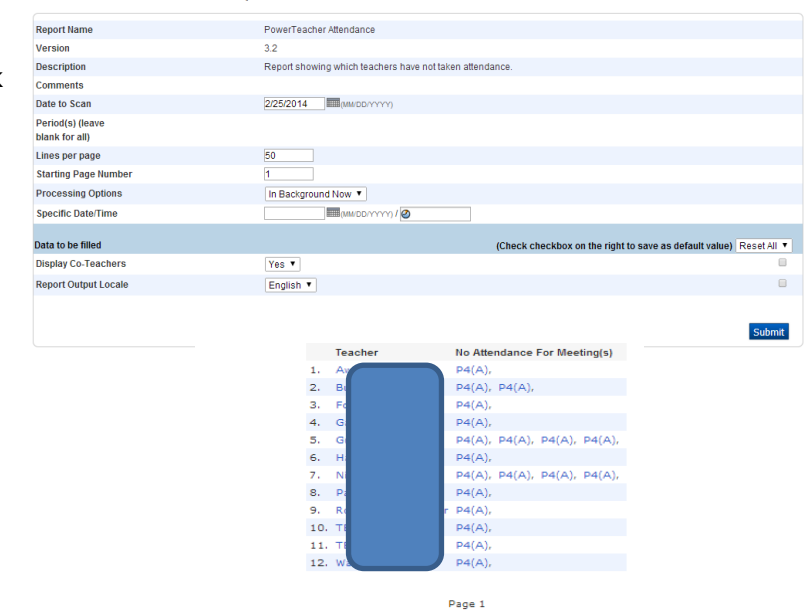

## <span id="page-33-0"></span>**View the Teacher Attendance Submission Status Page**

1. On the Start Page, click **Attendance**

2. Click **Teacher Attendance Submission Status**

• Each teacher"s name has an icon next to it, which is the attendance indicator

• Click the teacher"s name to see a list of the teacher"s classes and the attendance status for each one

• A green check mark indicator means that the teacher has submitted attendance for all of his or her classes

• A yellow exclamation point indicator means that the teacher has submitted attendance for only some of his or her classes

• Two red exclamation points means that the teacher has not submitted attendance for any of his or her classes

#### <span id="page-33-1"></span>**Run the Absentee Report**

1. On the Start Page, click **Attendance** > **Absentee Report**

2. Select the desired attendance code(s)

- 3. Select the period(s) or leave blank for
- all periods

4. Include the student number, blank lines, and verification lines

(Optional)

5. Click **Submit**

6. On the Report Queue (System) - My Jobs page, click **Refresh**

7. When the status says Completed, click **View**

**Meeting Attendance** Codes: U,EX,AEX,ISS,OSS,T,TE,D1

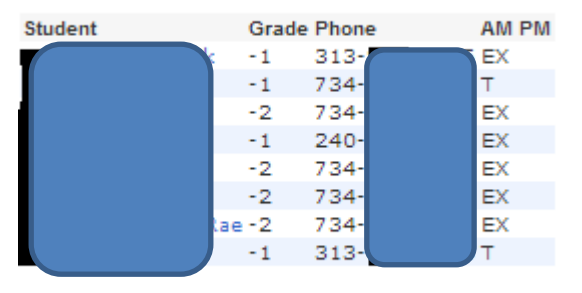

**Functions** Find teachers who have not taken attendance

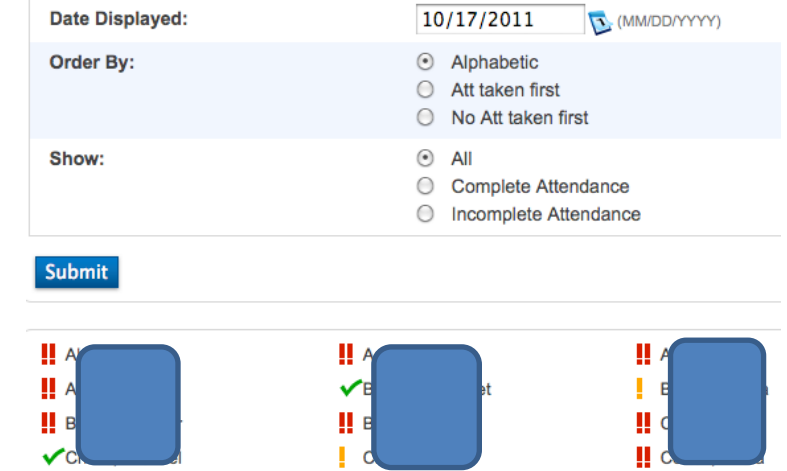

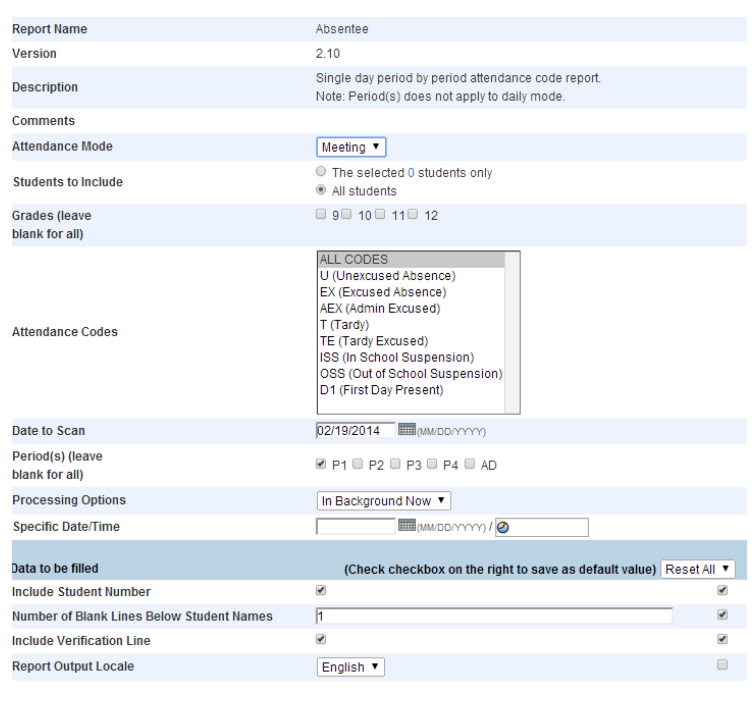

**Absentee Report** 

Apple Grove High School 1 07/13/2011

**Meeting Attendance** Codes: A

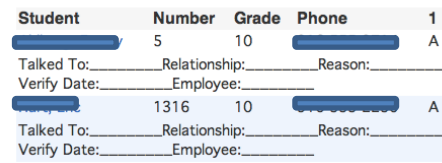

## <span id="page-34-0"></span>**There are a number of summary reports that are part of PowerSchool. These are accessible from REPORTS > RUN REPORTS or REPORTS>System Reports**

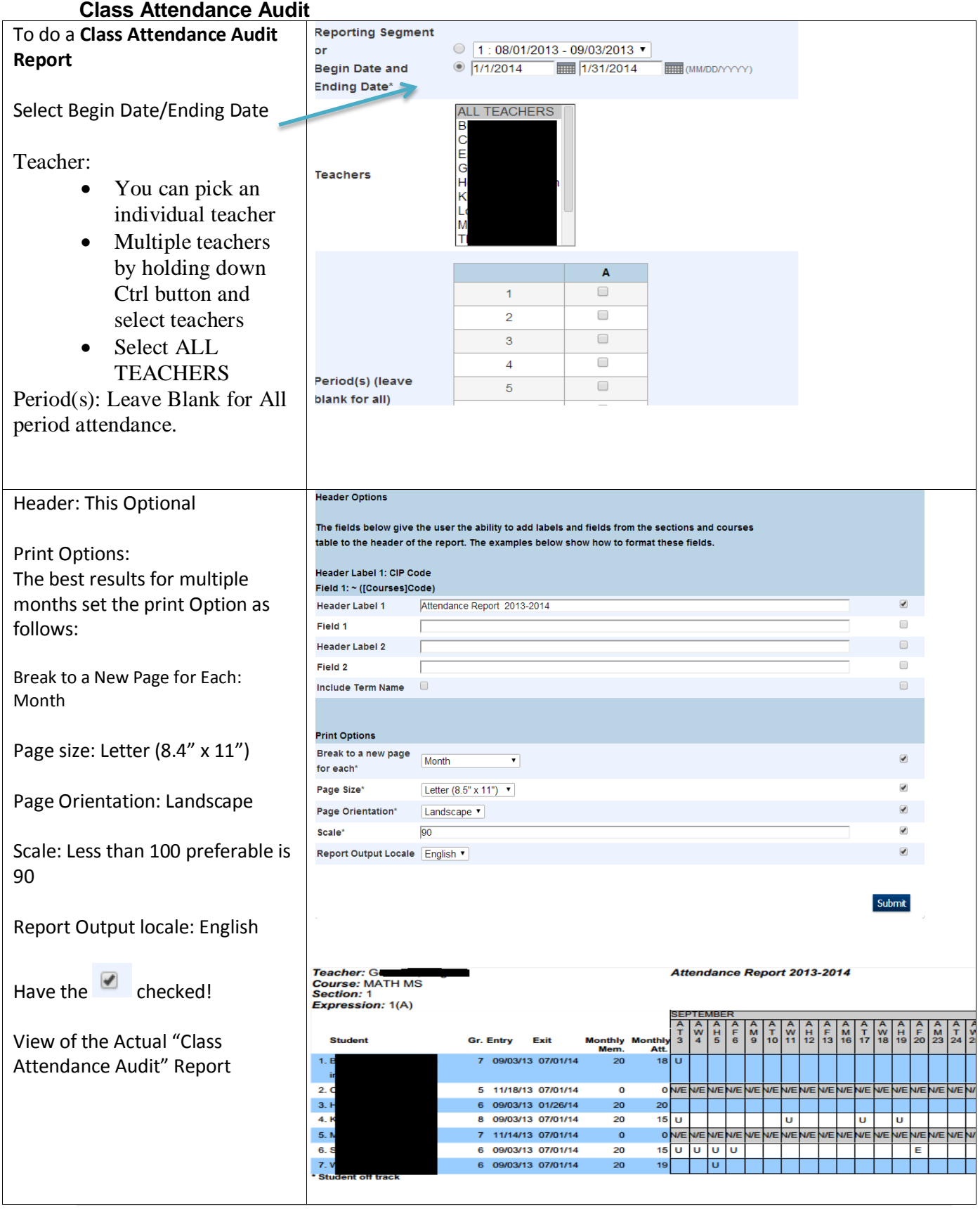

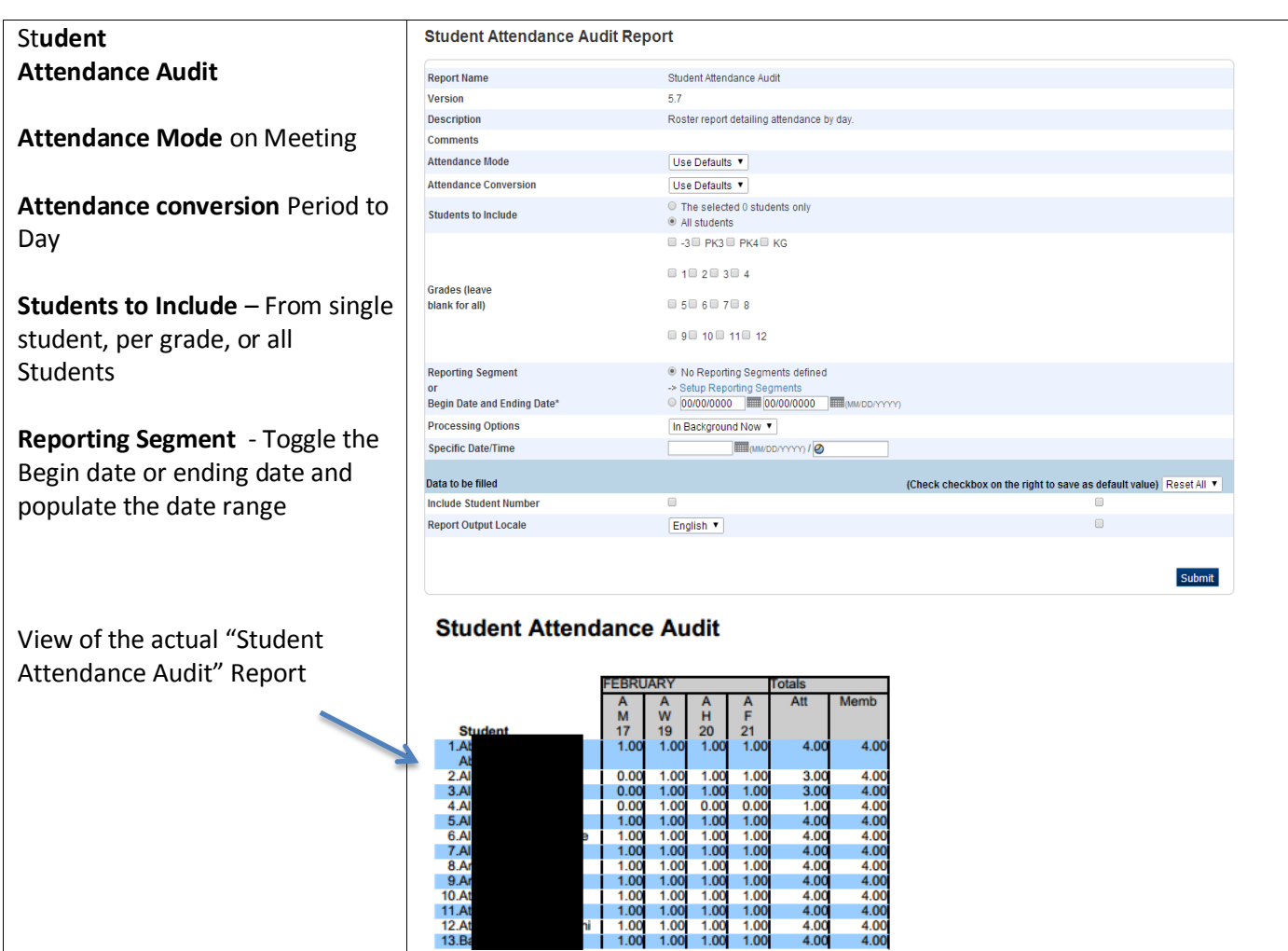

#### **Consecutive Absences Report**

#### **Attendance Mode:** meeting

**Attendance Codes:** All codes or select certain code by holding down the Ctrl button and selecting codes

**Begin Date and Ending Date**: populate date fields with range

#### **Number of Consecutive Days to Scan and Check box:**

Indicate the days and check the box.

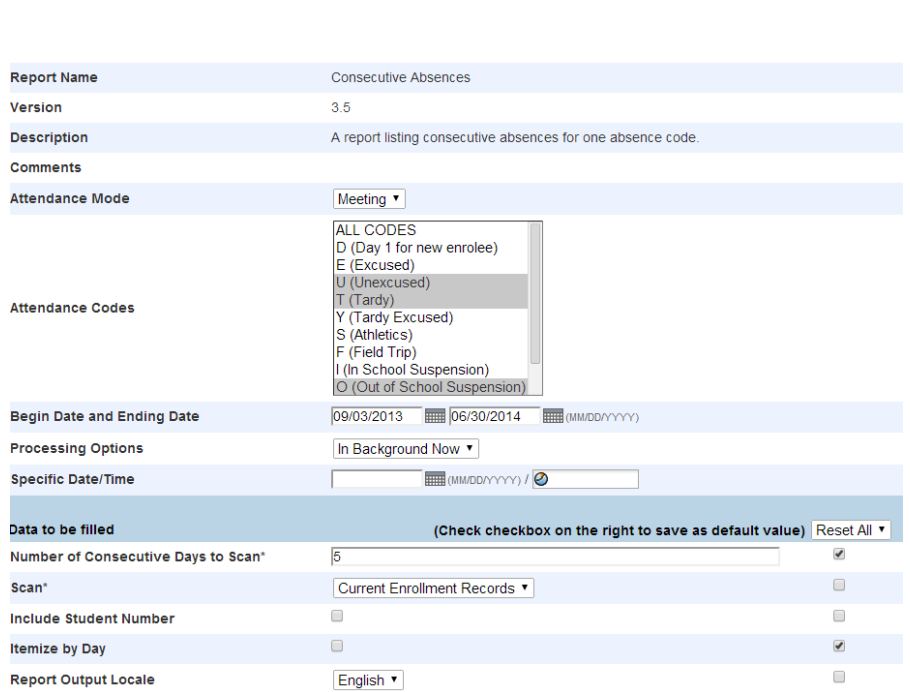

Submit

Occurrences of 5 consecutive absences of code(s) O,T,U, from 09/03/2013 to 06/30/2014

adalytic apply

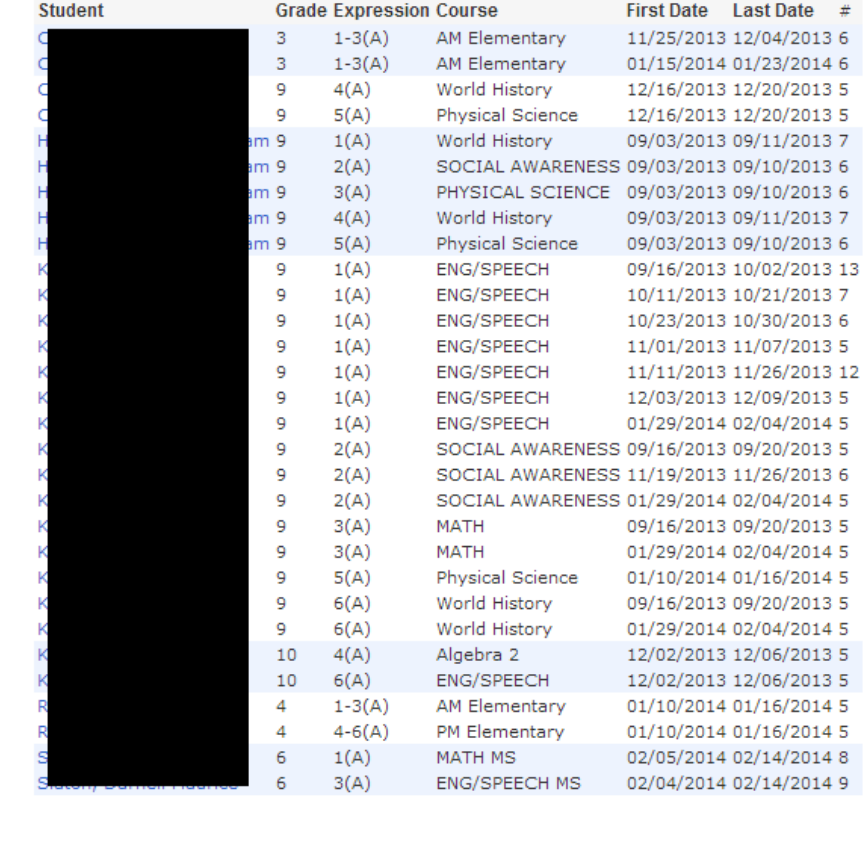

#### View of the Actual "Consecutive Absences Report"

<span id="page-37-0"></span>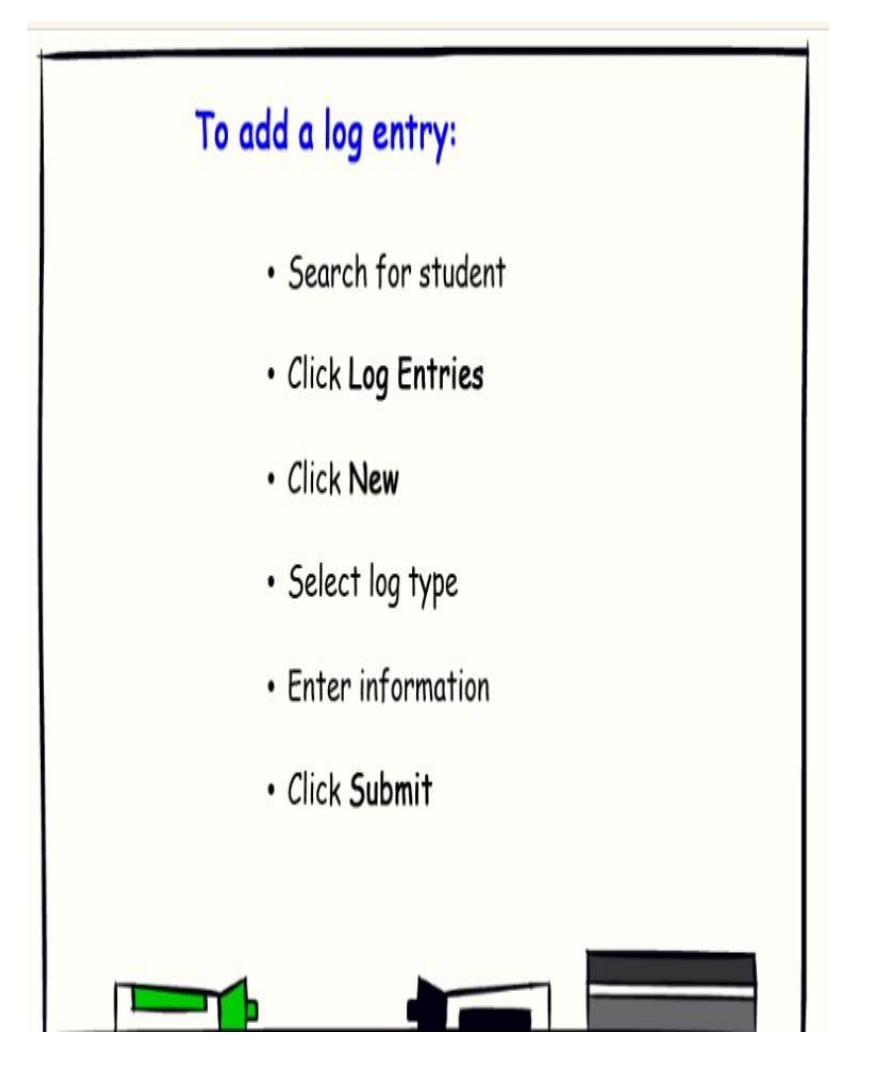

## Log Entries

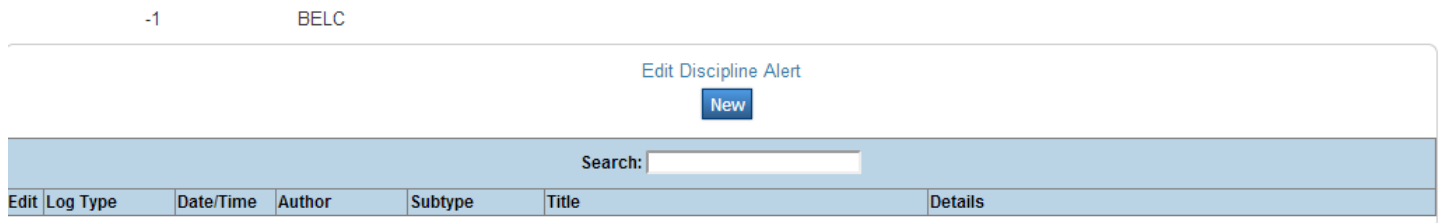

## <span id="page-38-0"></span>**Reporting and Tracking Suspensions and Expulsions**

Whenever a student may be suspended (whether In School or Out of School) or expelled, a discipline referral must be completed per building procedure by the referring staff member, and given to the building administration. If the student receives a Suspension a Suspension Letter must be provided for the student and parent on the day of the suspension.

**Step 1:** After receiving the discipline referral with the **Principal's signature** on the referral form, the **building** s**ecretary or principal** enters the primary information into PowerSchool under **Log Entries.** Entries will be written using the following format (fields not listed can be ignored):

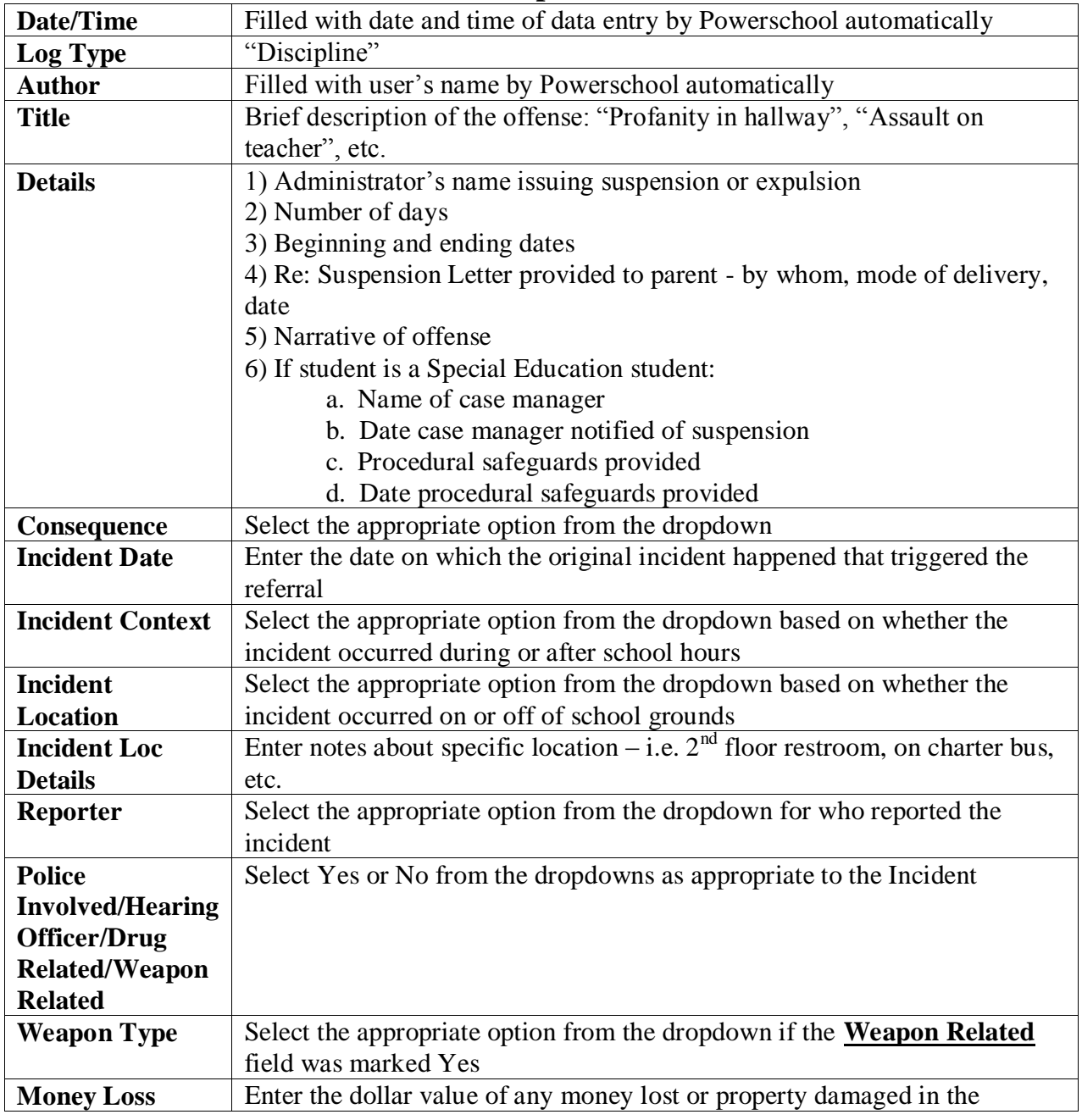

#### **Edit Discipline Alert**

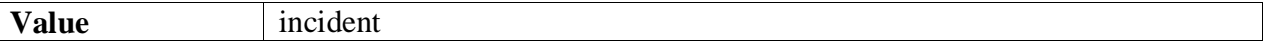

**Step 2:** The **Michigan State Information** section at the bottom of the New Log Entry page **must** be filled in for the following referrals:

- Any referral resulting in an **Expulsion**
- Any referral involving a **Special Education** student which results in an **In School Suspension, Out of School Suspension** or **Expulsion.**
- Any referral involving a **Special Education** student which results in the **Hearing Officer** checkbox being checked
- Any referral involving a Special Education student which results in the student's **Unilateral Removal to an Interim Alternative Educational Setting**

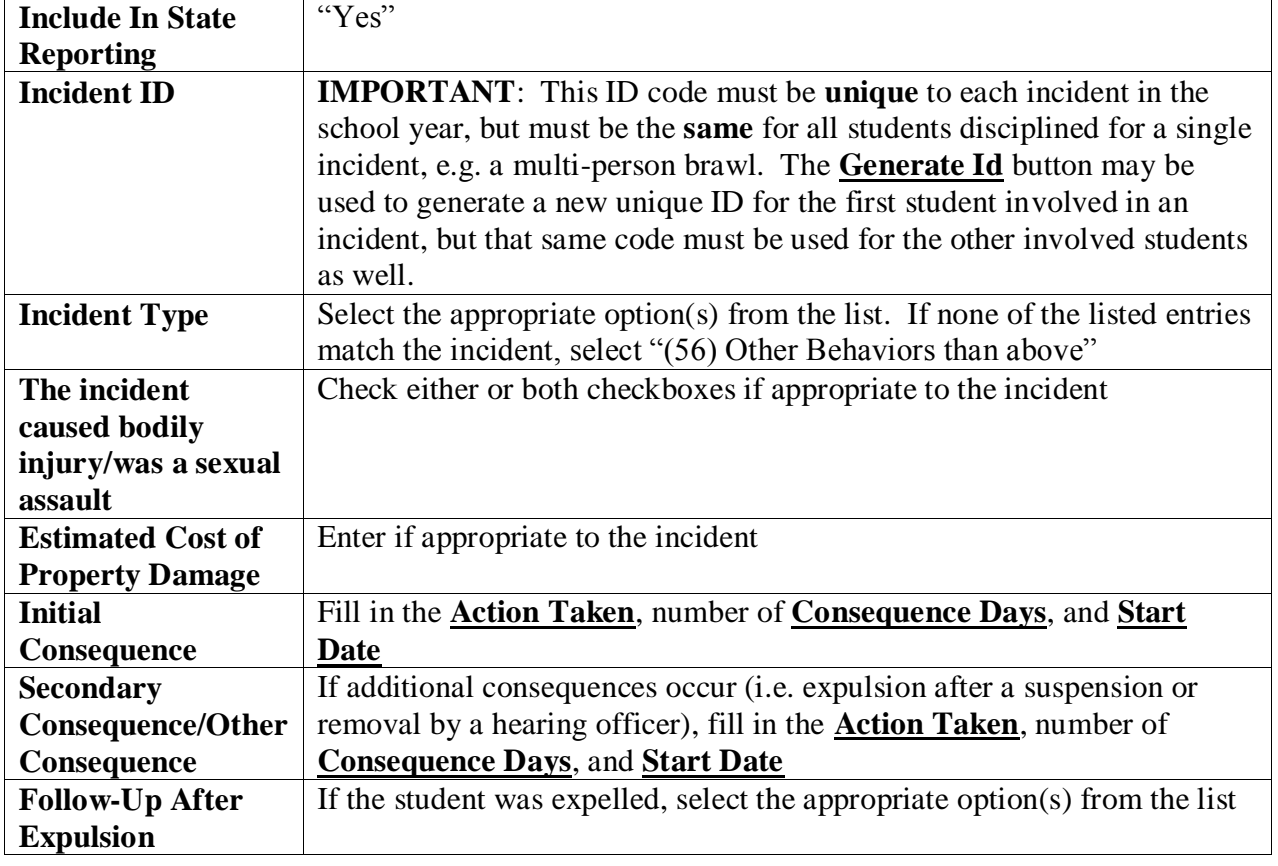

#### **State Data Fields**

- **Step 3:** The building principal or building secretary will enter the dates of any **Out of School Suspensions** in the student attendance section of PowerSchool, using OSS as the attendance code.
- **Step 4:** The building principal or building secretary will exit the student from the district in Powerschool if they are Expelled and receiving no services
- **Step 5:** The building principal or building secretary will print out and provide the **Suspension Form Letter** for the student's parent/guardian.
- **Step 6:** If the student is in Special Education
	- a. The **Procedural Safeguards Notice** will also be sent to the student's parent/guardian, indicating on the letter the mode of delivery to parent, whether in person or by mail.
	- b. The **Case Manager** will be notified by email of any suspension or expulsion by the building administrator or secretary.
	- c. The building principal or secretary will scan and email a copy of the **Suspension Letter** to the **Student Support Services Secretary**.
	- d. A copy of **Suspension Letter** will be placed in the student's main special education file.
- **Step 7:** If the number of days of the consequence is altered after the initial entry (i.e. a Suspension is shortened or lengthened), the Discipline Log Entry must be edited to reflect the correct number of days served.

**Days of Suspension:** In the context of recording disciplinary removals issued to students with disabilities;

- A partial day counts as a full day of removal/suspension and will be recorded as such on the student's on-going tracking record.
- If the district imposes restrictions or conditions upon the student's return to school, each day, until the conditions are met, is considered a day of removal/suspension (e.g., parent meeting, psychiatric evaluation).

The term does **not** include;

- Bus suspensions, unless this service is on the student's IEP and the student is unable to make it to school as a result of the suspension.
- In-school suspensions that are continually supervised by a certified teacher or a paraprofessional who is supervised by a certified teacher, and that afford the student the opportunity to progress in the general curriculum, to participate with students without disabilities to the extent that they normally do, and to receive the services specified in the student's IEP.
- Class removals for no longer than 1 class period. However, consideration should be given when looking at repeat behaviors/removals as part of a "pattern".
- Necessary delays in admitting the student due to a lack of required documentation, e.g., immunization records.

Form(s) & References:

-Student Discipline Referral Form

- -Suspension Letter
- -Building Administrator Checklist
- -Suspension Documentation Case Manager
- -Michigan Department of Education Procedural Safeguards Notice (May 2009)

## <span id="page-41-0"></span>**Quick Export:**

Powerschool provides tools for extracting records into Excel. Quick Export is best used for a one-time extract. A template can be built to be used over and over. Quick exports pull from the students table. Templates can pull from Students, Courses, Schedules, Teachers, and Historical grades. This method quickly produces a simple list of students and information from the Student table. Change the parameters to produce a more detailed list. For more information about exporting, see *[How to Export Using a Template](https://ps.wihi.org/admin/help/how_to/im_06_templates_export.html#export_using_template)*.

In addition to exporting data, SIS Views provide quick access to key metrics and not just raw data. For detailed information, see the *Data Dictionary SIS Views*available on [PowerSource.](https://powersource.pearsonschoolsystems.com/article/63455)

#### **How to Use Quick Export**

**Note:** The Quick Export page is now also accessible via **Start > System > Page and Data Management > Quick Export**.

- 1. On the start page, search for and select a group of students. The Student Selection page appears. For more information, see *[Select a Group of Students](https://ps.wihi.org/admin/help/how_to/st_03_select_group.html)*.
- 2. Choose **Quick Export** from the **Select a function for this group of students** pop-up menu. In most cases, you will not need to change the default options on the Export Students page, in which case you can skip the next step. To change the selections, proceed to the next step.

**Note:** Alternatively, if you have a current selection of students, you can access this page by choosing **Special Functions > Groups Functions**.

3. Use the following table to enter information in the fields:

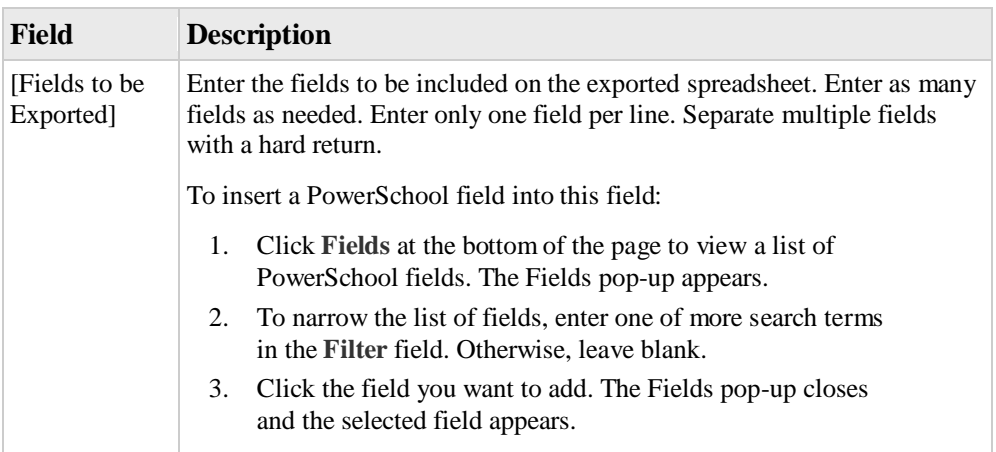

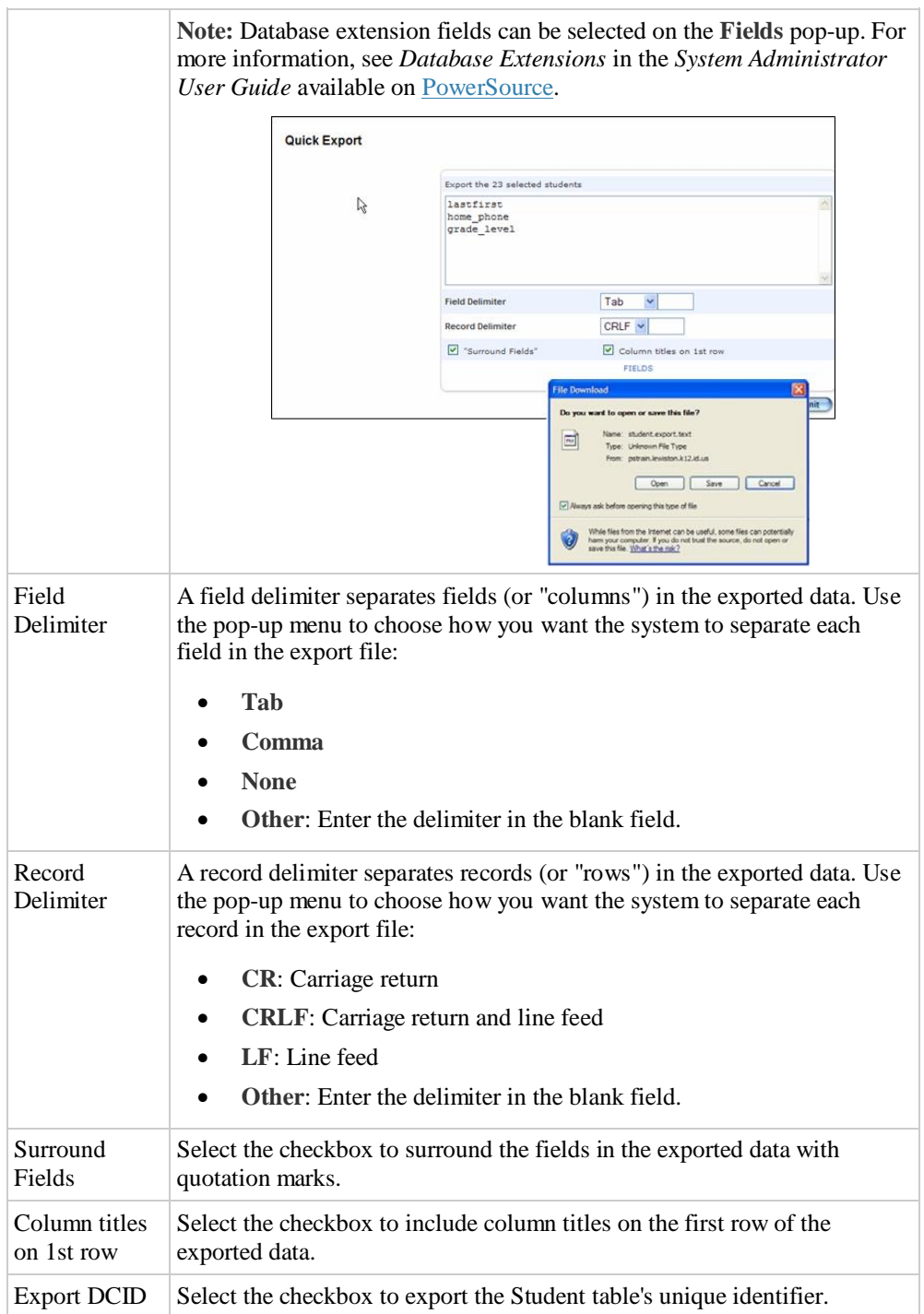

- 4. Click **Submit**. The exported data appears.
- 5. Choose **File > Save As...** to save the file. Open the saved file using a spreadsheet application, such as Excel
	- Go to the desktop. Double-click on the file to open it in Excel.

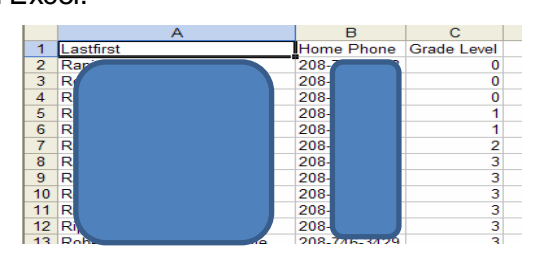

#### <span id="page-43-0"></span>**Stored Selections:**

These are the steps to create a group that can be called up again and again. (This is only one of several methods.)

Assume you need to work with a group of students over and over again, perhaps students who participate in CrossCountry, Varsity Football and Cheerleading and that these students have the appropriate activities checked. (To ascertain the correct PowerSchool names for the activities, check the field list in the Student Search Screen.)

- 1. Search for the students who might have: Alert\_Medical#
- 2. From the Group Functions List, choose *Save Stored Selections*
- 3. Assign a name for the group and leave the default selection chosen: SAVE the current selection with a new name. [Submit]

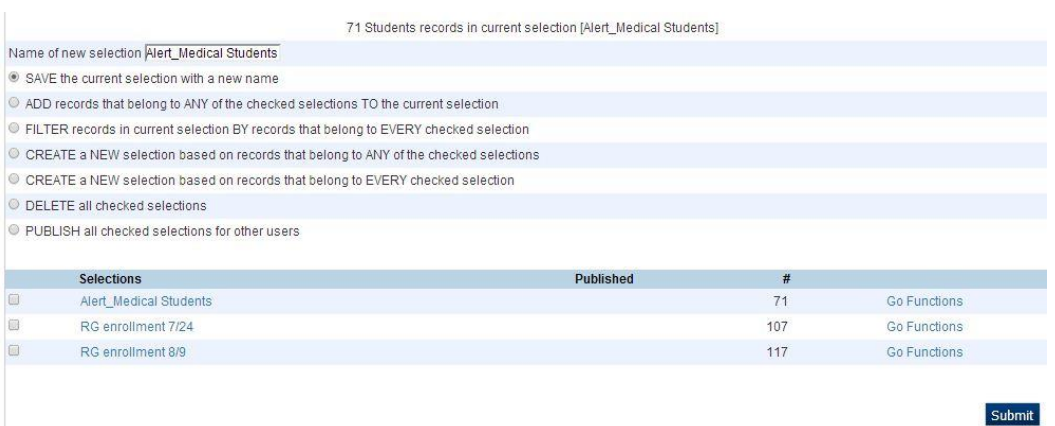

1. Return to the front screen and repeat the process to select the students participating in activity you would like to have a stored search

#### <span id="page-43-1"></span>**Add students to a saved selection**

- 1. A saved selection already exists
- 2. Select the students to be added
- 3. Return to the start screen
- 4. Choose Stored Searches
- 5. Check the stored search
- 6. Click Add records that belong to any of the checked selections
- 7. If you want to use the original name, TYPE it into the new selection name.
- 8. Submit

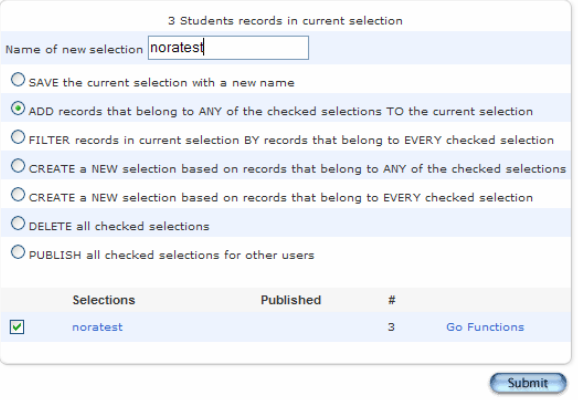

## <span id="page-44-0"></span>**Remove Students from a saved selection**

- 1. A saved selection already exists. From the start screen go to Stored Selections and click *Go Functions* associated with the proper selection name.
- 2. Select Students By Hand
- 3. Click the student or students
- 4. Remove selected students (choice at the bottom of the screen)
- 5. Click [Functions]
- 6. Choose Stored Selections
- 7. Type the name into the "Name the new selection" box and leave "Save Selection with new name" selected. When the new name is the same as a previously saved name is used, that name is assigned to the new group of students, in this case, the reduced group of students.

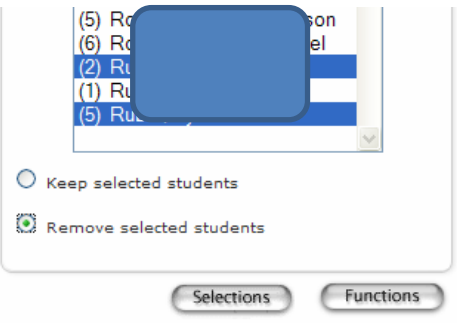

#### <span id="page-44-1"></span>**View Stored Searches:**

#### **Start Page**

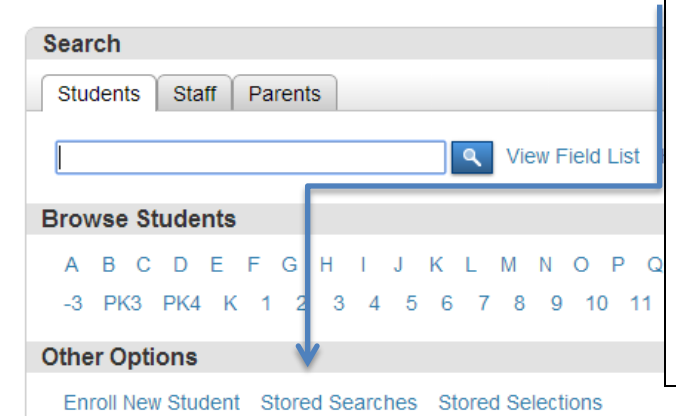

PS Administrator has created stored Searches to assist in quality of Data. Please run these searches on a regular basis to review and clean the data. Preferable before Fall, Spring and End of School Year submissions.

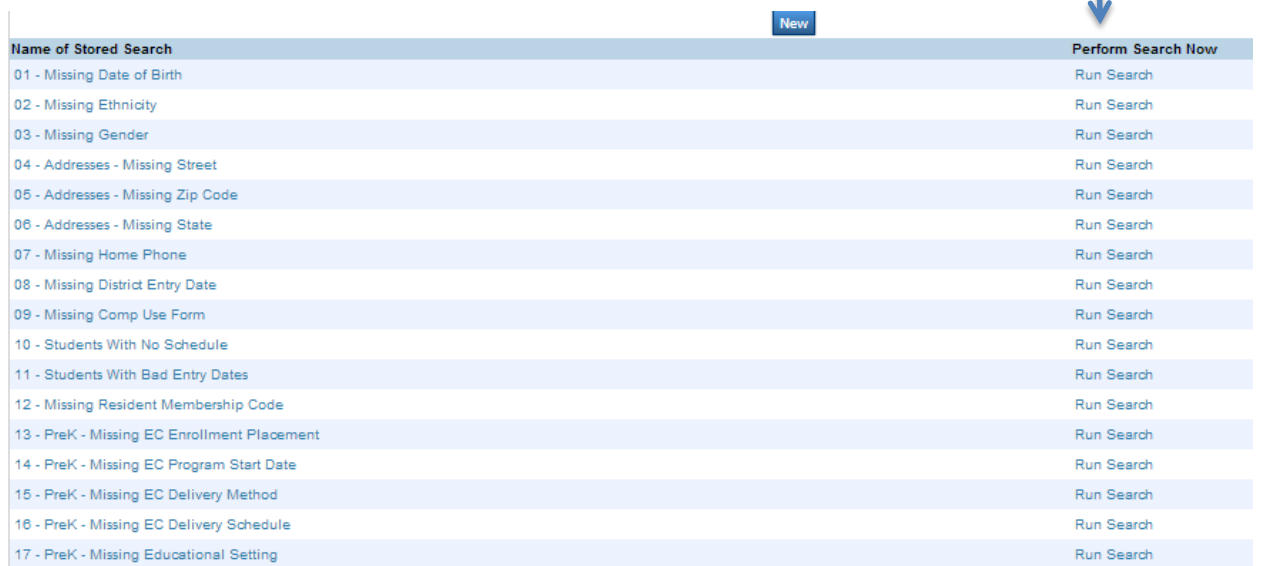

## <span id="page-45-0"></span>**How to Change Section from a Former Teacher to the New Teacher**

#### From the Start Page under Functions click on Teacher Schedules **Functions Start Page** Attendance Daily Bulletin Search **Enrollment Summary** Master Schedule Students Stair | Parents Dashboard **Special Functions** View F Teacher Schedules **Browse Students** Power Announcement Start Page > T<mark>eacher Schedule - Perlin, Theresa 205290</mark> Teacher Schedule - Perlin, Theresa 205290 Display today's sections Click on Teacher's name under Sec# Expression Term Course # Course Sec#  $CIT(A)$  $13 - 14$ CIT01 Citizenship 1 ۵  $\overline{27}$ WRK(A)  $13 - 14$ WRK01 Work Habits 1 27 Reading 1  $RDG(A)$  $13 - 14$ RDG01 27 This will open the Edit Section  $MAT(A)$  $13 - 14$ MAT01 Math 1  $27$ Window. WRI(A)  $13 - 14$ WRI01 Writing 1 SCI(A)  $13 - 14$ SCI01 Science 1  $\overline{27}$ SOC(A)  $13 - 14$ SOC01 Social Studies 1  $\overline{27}$ dents listed above the current selection Make Click on Add buttonEdit Section Field Value **Course Name** Work Habits 1 **Course Number** WRK01 Expression: WRK(A)  $\overline{\mathbf{A}}$ CIT  $\qquad \qquad \Box$  $\overline{\mathcal{L}}$ WRK  $\Box$ **RDG**  $\overline{\square}$ **MAT** Schedule  $\Box$ WRI  $\overline{\square}$ SCI  $\Box$ soc  $\overline{\Box}$ **ART**  $\Box$ PED  $\overline{\blacksquare}$ **MUS** Start Date: 09/03/2013 Term 2013-2014 End Date: 06/25/2014 Add Staff Role % Allocation **Start Date** End Date Actions **Teacher - Section Lead** 09/03/2013 06/25/2014  $\circ$   $-$ Lead Teacher 100

**(If all of the sections will be handled by the new teacher)**

#### When you click on Add button it will open  $\int$  Edit Section another Teacher – Section lead row. Field Value Change the following: Work Habits 1 **Course Name** WRK01 **Course Number** 1. Add new teacher Expression: WRK(A) 2. Start Date (first day in classroom)  $\overline{A}$ CIT  $\qquad \qquad \Box$ 3. End Date will default to last **WRK**  $\overline{\bullet}$  $\Box$ school date in the system **RDG MAT**  $\Box$ 4. Change the End Date for the Schedule  $\qquad \qquad \Box$ WRI  $\Box$ teacher who left to the day before SCI  $\Box$ soc of the new teacher starting. **ART**  $\Box$ PED MUS Start Date: 09/03/201 Term 2013-2014 End Date: 06/25/2 Add End Date Actions % Allocation Start Date Staf Role **Teacher - Section Lead** Lez d'Teacher  $100<sub>1</sub>$ 09/03/2013 06/25/2014  $\bullet$   $\overline{\phantom{0}}$ **Lead Teacher** 100  $9/3/2013$  $6/25/2014$  $\circ$   $\Box$ Add Staff Role % Allocation Start Date End Date Actions **Teacher - Section Lead** 09/03/2013 01/26/2014 Lead Teacher 100  $\sigma$ **Co** Lead Teacher 100 01/27/2014 06/25/2014  $\circ$   $-$ End Result should look like this. Note…Teacher's end date is 1/26/14, day Teacher Schedule - Perlin, Theresa 205290 before the New Teacher's start date of Display today's sections 1/27/14. Enroll **Expression** Term Course# Course Sec# Room  $CIT(A)$  $13 - 14$ CIT01 Citizenship 1 27 m 28 This task will need to WRK(A)  $13 - 14$ WRK01 Work Habits 1 27  $28$ be repeated on all of  $RDG(A)$  $13 - 14$ RDG01 Reading 1 27  $\overline{28}$ the Courses the former  $MAT(A)$ MAT01 Math 1  $\overline{28}$  $13 - 14$ teacher taught.28  $WRI(A)$  $13 - 14$ WRI01 Writing 1 27 SCI(A)  $13 - 14$ SCI01 Science 1 27 28 SOC(A)  $13 - 14$ SOC01 Social Studies 1  $27$ Make all students listed above the current selection

## <span id="page-47-0"></span>**Substitute Sign In Settings**

Substitute teachers at your school can use PowerTeacher Substitute to enter attendance and lunch counts for the classes they are covering. In order for substitute teachers to sign in to PowerTeacher Substitute, you will need to provide them with the school's PowerTeacher Substitute URL, the name of the school, the name of the teacher for whom you are substituting, and a password. For more information, see the PowerTeacher Substitute online help or the *PowerTeacher Substitute User Guide*.

#### **How to Set Substitute Sign In Settings**

- 1. On the start page, choose **[School](https://ps.ycschools.us/admin/help/how_to/in_09_start_page.html#school)** from the main menu. The School Setup page appears.
- 2. Under **General**, click **Sub Sign In Settings**. The Substitute Sign In Settings page appears.

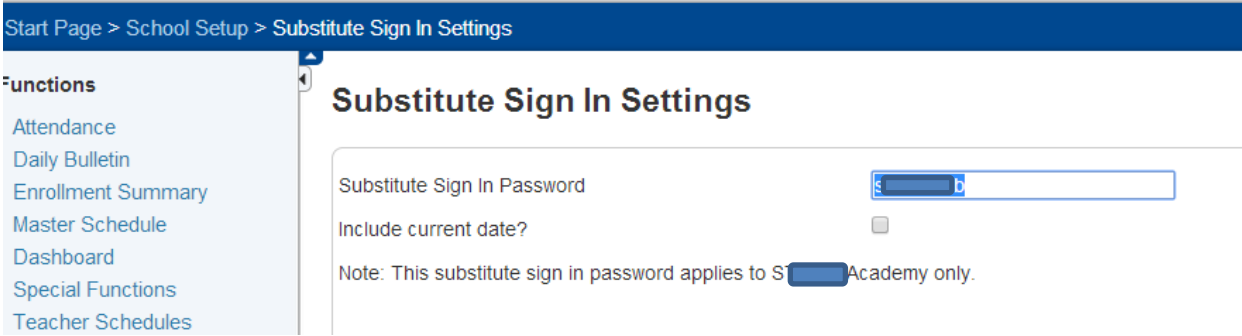

3. Use the following table to enter information in the fields:

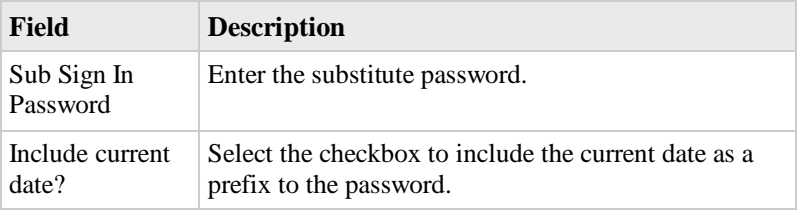

4. Click **Submit**. The School Setup page appears.

## <span id="page-48-0"></span>**Substitute Attendance**

This article describes how a substitute teacher can take attendance for your class using PowerTeacher, without the need for your username or password.

- 1. Log into the Substitute Portal of PowerSchool: <https://ps.ycschools.us/subs>
- 2. Select the school and teacher that the substitute is filling in for from the drop-down fields, and enter the substitute password, attained from the front office.

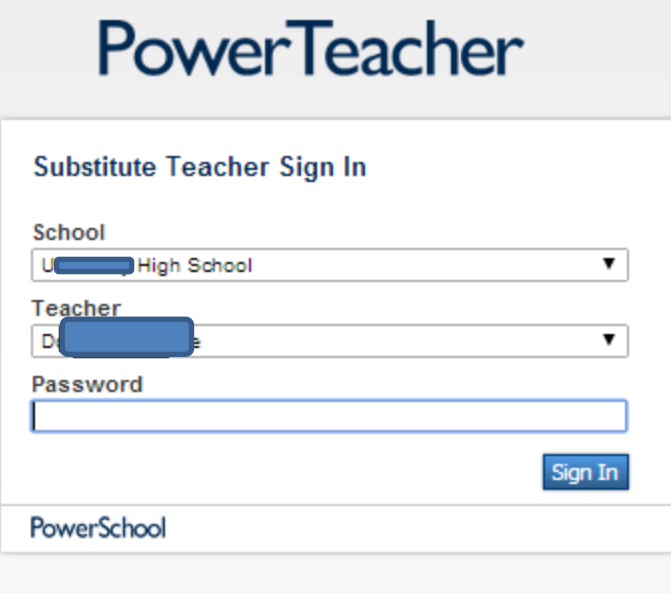

Copyright D 2005 - 2013 Pearson Education, Inc., or its affiliate(s). All rights reserved. www.PearsonSchoolSystems.com

3. Click the "chair" icon next to the class for which you need to take attendance.

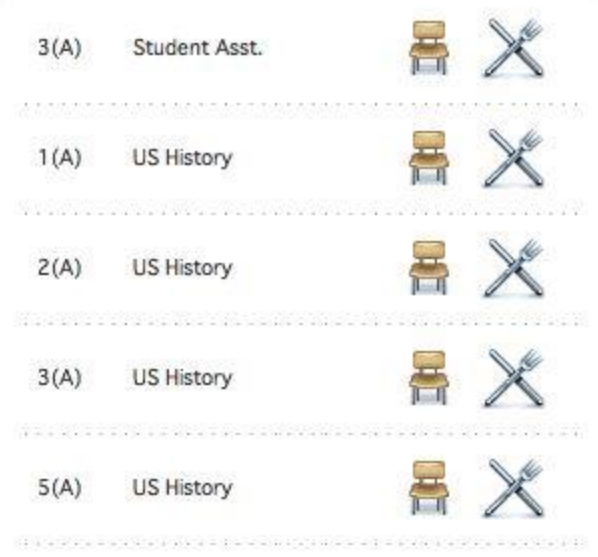

4. Select the appropriate attendance code from the drop-down field, then click next to each student name that needs to be marked with the selected code.

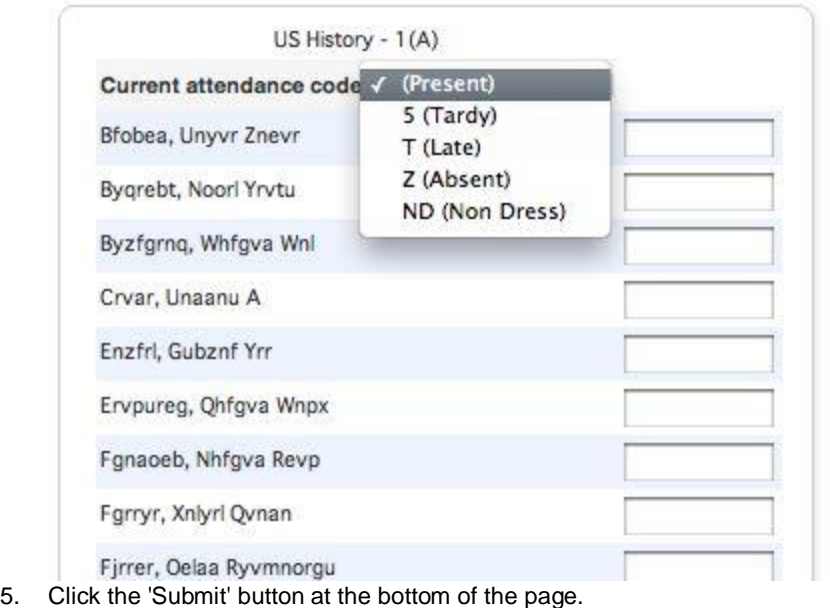

Even if all students are present, the substitute teacher still needs to log in, click the "chair" icon for the current period, and click the submit button at the bottom of the page. This is the only way the system will know that all students are present.